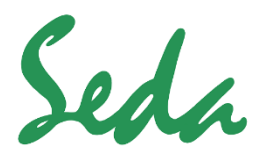

**Sistemas Electrónicos de Detección y Análisis, S.L.**

 $\boxtimes$  Paseo Ferrocarriles Catalanes, Nº 27 -08940 Cornellá de Llobregat Barcelona **■93 377 46 01 ■ info@sedasl.es** www.sedasl.es

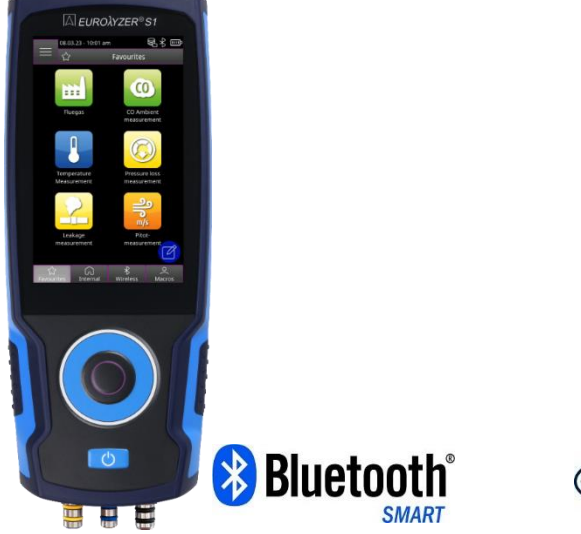

# **CAPBs®enabled**

# **Manual de Instrucciones**

# **Dispositivo de Análisis de gases combustibles EUROLYZER® S1**

☞ ¡Lea las instrucciones antes de usar el instrumento!

☞ ¡Observe toda la información de seguridad!

☞ ¡Conserve las instrucciones para sus futuros usos!

04.2023  $V<sub>1</sub>$ 

www.sedasl.es

525158.27

 $\epsilon$ 

# Contenido

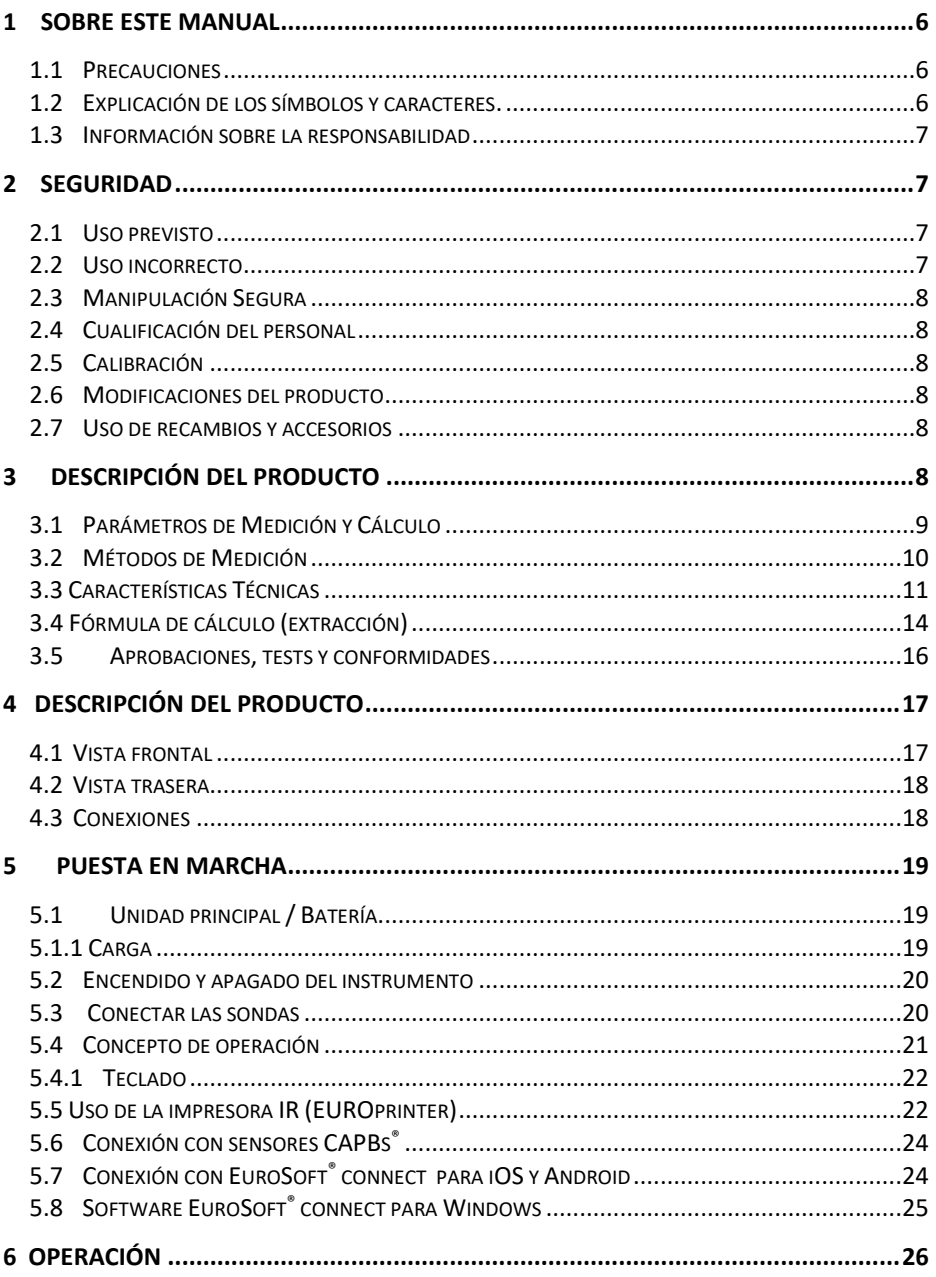

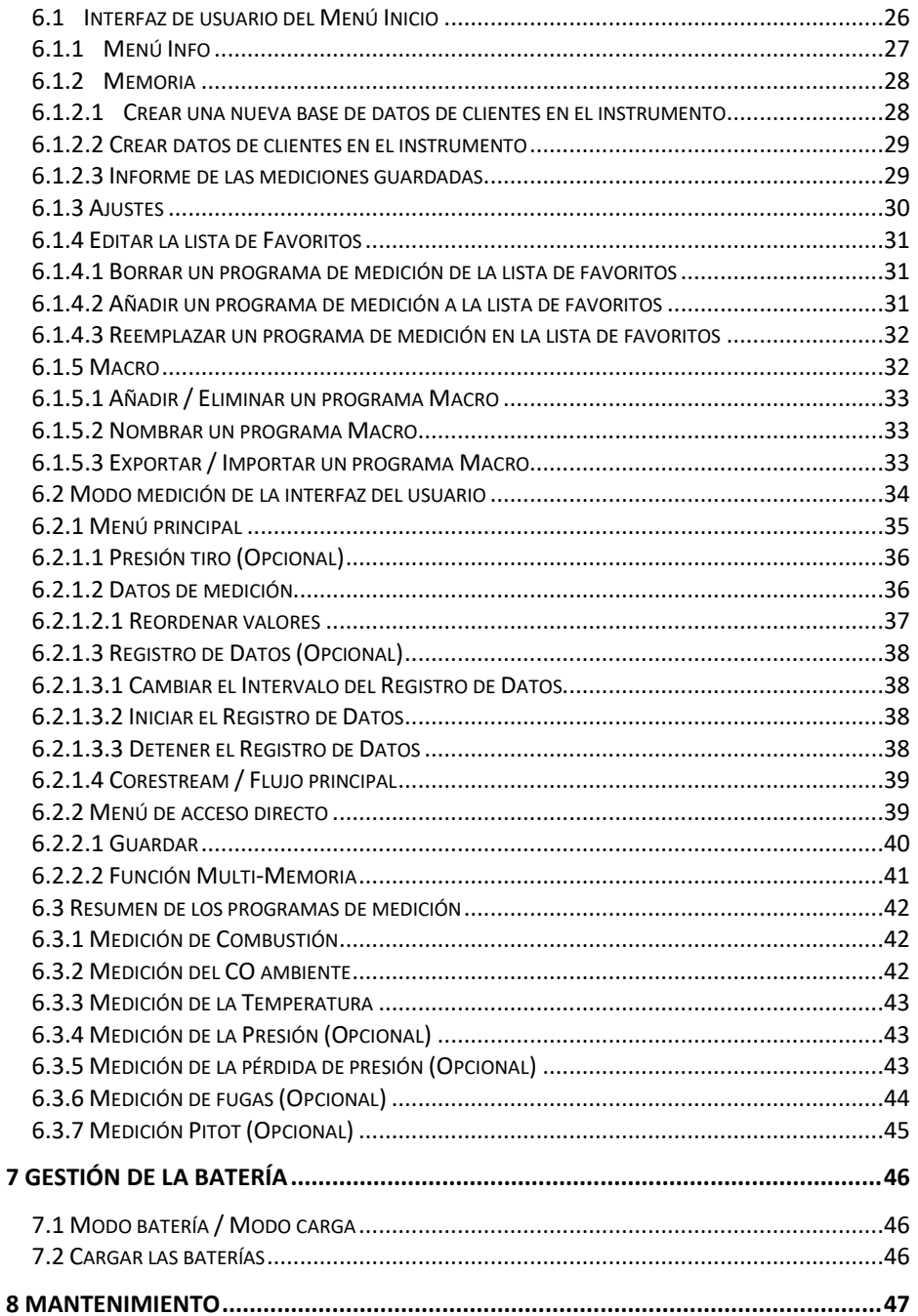

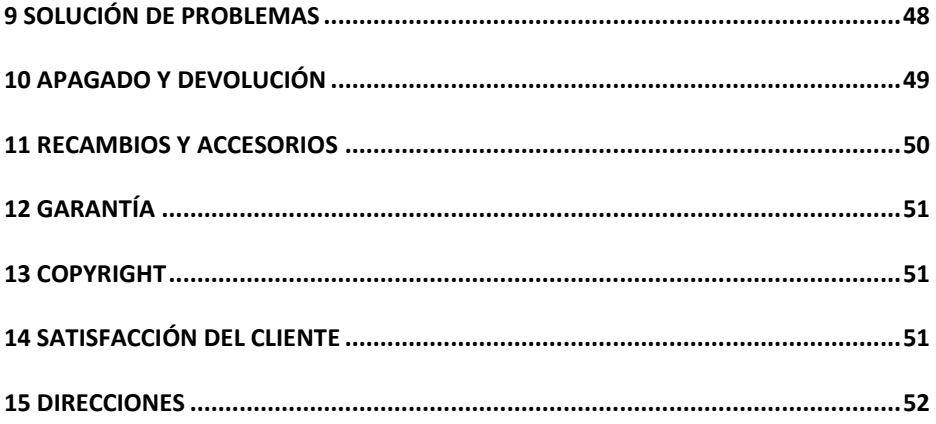

# <span id="page-5-0"></span>**1 Sobre este manual**

Este manual de instrucciones es parte del producto.

- ▶ Lea este manual antes de usar el dispositivo.
- Guarde este manual durante toda la vida útil del dispositivo y asegúrese de tenerlo siempre disponible para consultas.
- Entregue siempre este manual a los futuros propietarios o usuarios del producto.

### <span id="page-5-1"></span>**1.1 Precauciones**

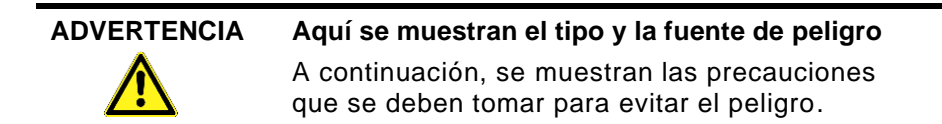

Hay tres diferentes niveles de advertencia:

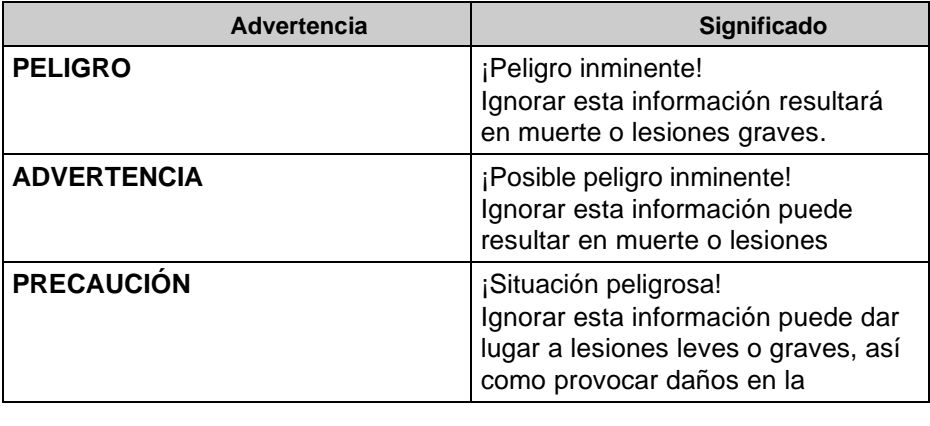

### <span id="page-5-2"></span>**1.2 Explicación de los símbolos y caracteres.**

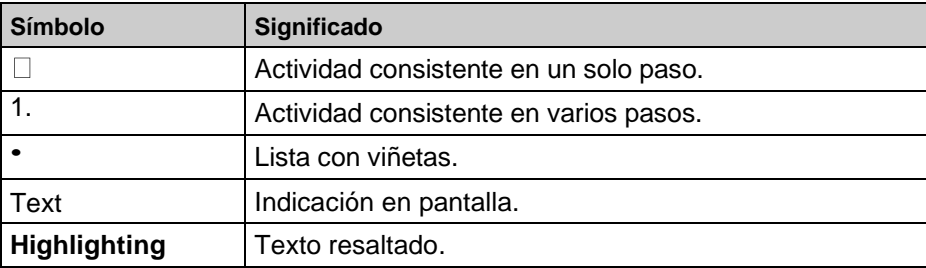

### <span id="page-6-0"></span>**1.3 Información sobre la responsabilidad**

El fabricante no se hará responsable de los daños directos o indirectos resultantes como consecuencia de la no observación de las instrucciones técnicas, las pautas y/o las recomendaciones. El fabricante o el proveedor no se harán responsables por los costos o daños ocasionados por el usuario o por terceros en el uso o aplicación de este dispositivo, en particular en caso de uso inadecuado del dispositivo, mal uso de la conexión, del dispositivo o de dispositivos conectados. El fabricante o el proveedor no se harán responsables por daños que resulten de cualquier uso distinto del uso explícitamente indicado en este manual de instrucciones.

El fabricante no se hará responsable por errores de impresión.

# <span id="page-6-1"></span>**2 Seguridad**

### <span id="page-6-2"></span>**2.1 Uso previsto**

El analizador de gases de combustión EUROLYZER® S1 está destinado únicamente a:

 Configuraciones profesionales y medidas de control en todos los sistemas de combustión pequeños (calderas de baja temperatura y valor de quemador sistemas térmicos) para sistemas de combustibles de gas, petróleo y pellets.

No se permite ningún otro uso que no esté explícitamente permitido en este manual de instrucciones.

### <span id="page-6-3"></span>**2.2 Uso incorrecto**

El analizador de gases de combustión EUROLYZER® S1 no debe utilizarse nunca en los siguientes casos:

 $\blacktriangleright$  Áreas peligrosas (Ex)

Si el dispositivo se opera en áreas peligrosas, las chispas pueden causar deflagraciones, incendios o explosiones.

- Uso como unidad de seguridad (alarma) o como dispositivo de medición continua. Monitorización del aire ambiente.
- Uso en seres humanos y animales.

### <span id="page-7-0"></span>**2.3 Manipulación Segura**

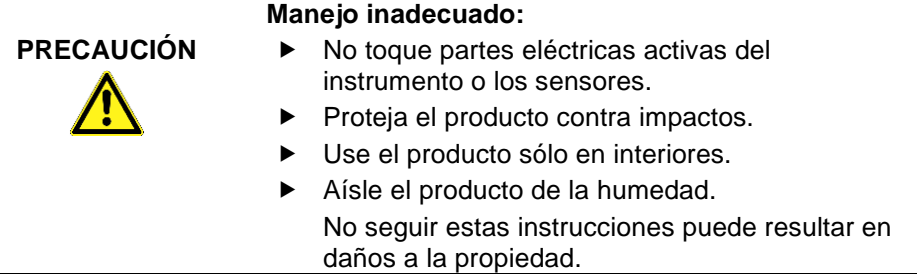

### <span id="page-7-1"></span>**2.4 Cualificación del personal**

El producto sólo puede ser instalado, puesto en marcha, operado, mantenido, apagado y desechado por personal cualificado y especialmente entrenado.

Los trabajos eléctricos sólo podrán ser realizados por electricistas capacitados de acuerdo con las directivas locales y nacionales.

### <span id="page-7-2"></span>**2.5 Calibración**

El analizador de gases de combustión EUROLYZER® S1 debe ser calibrado anualmente por una autoridad reconocida y relevante.

### <span id="page-7-3"></span>**2.6 Modificaciones del producto**

Los cambios o modificaciones hechos al producto por personas no autorizadas pueden provocar mal funcionamiento y están prohibidos por razones de seguridad.

### <span id="page-7-4"></span>**2.7 Uso de recambios y accesorios**

El uso de recambios y accesorios inadecuados puede causar daños al producto.

 Use sólo los recambios y los accesorios originales del fabricante.

# <span id="page-7-5"></span>**3 Descripción del producto**

El equipo de análisis de gases combustibles EUROLYZER® S1 es un analizador multifunción con funciones de cálculo integradas. El EUROLYZER® S1 cuenta con una interfaz para impresora de infrarrojos, una interfaz Bluetooth® (Bluetooth® Smart) con menús con códigos de color, intuitivos y fáciles de usar que facilitan la

operación. Además, los programas de medición individuales, los menús de configuración, etc. tienen asignados colores distintivos. La tecnología de rueda de desplazamiento de última generación para operar con una mano proporciona una interfaz de usuario perfecta. Adicionalmente, hay disponible una robusta Pantalla Táctil para controlar el instrumento.

### <span id="page-8-0"></span>**3.1 Parámetros de Medición y Cálculo**

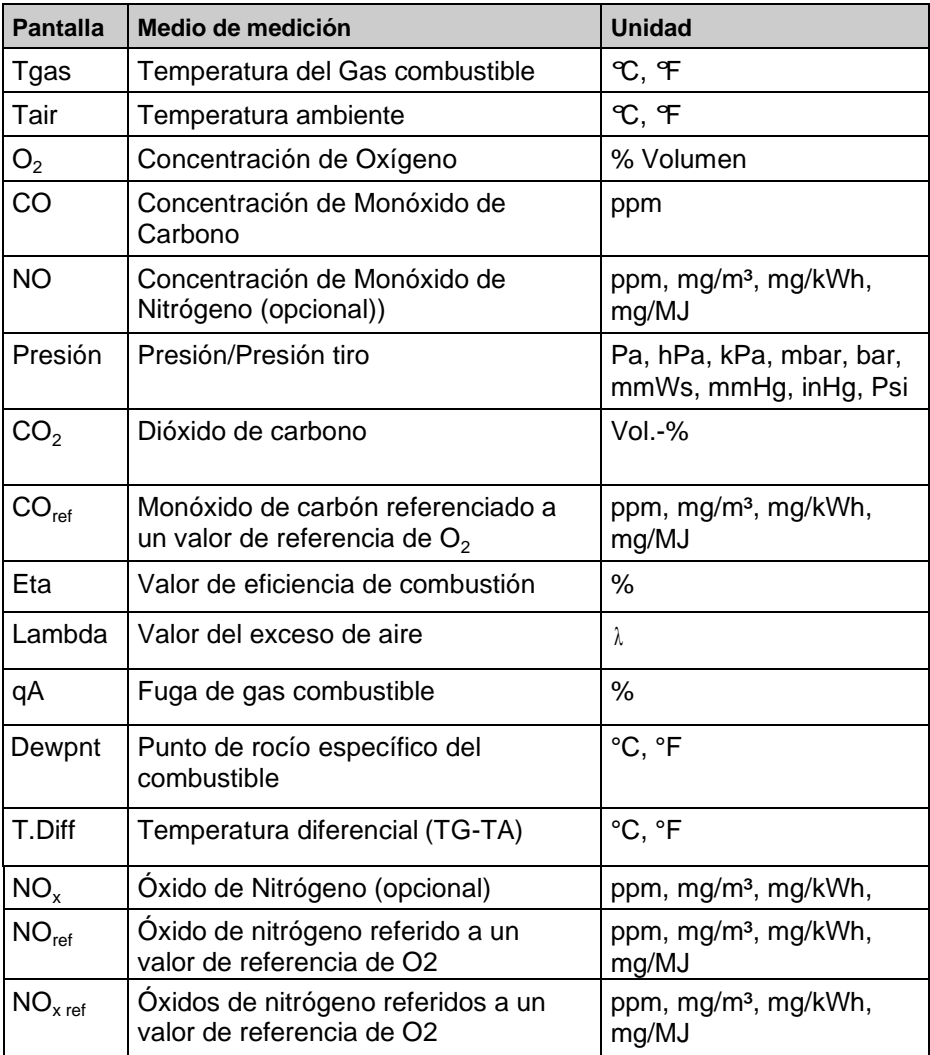

### <span id="page-9-0"></span>**3.2 Métodos de Medición**

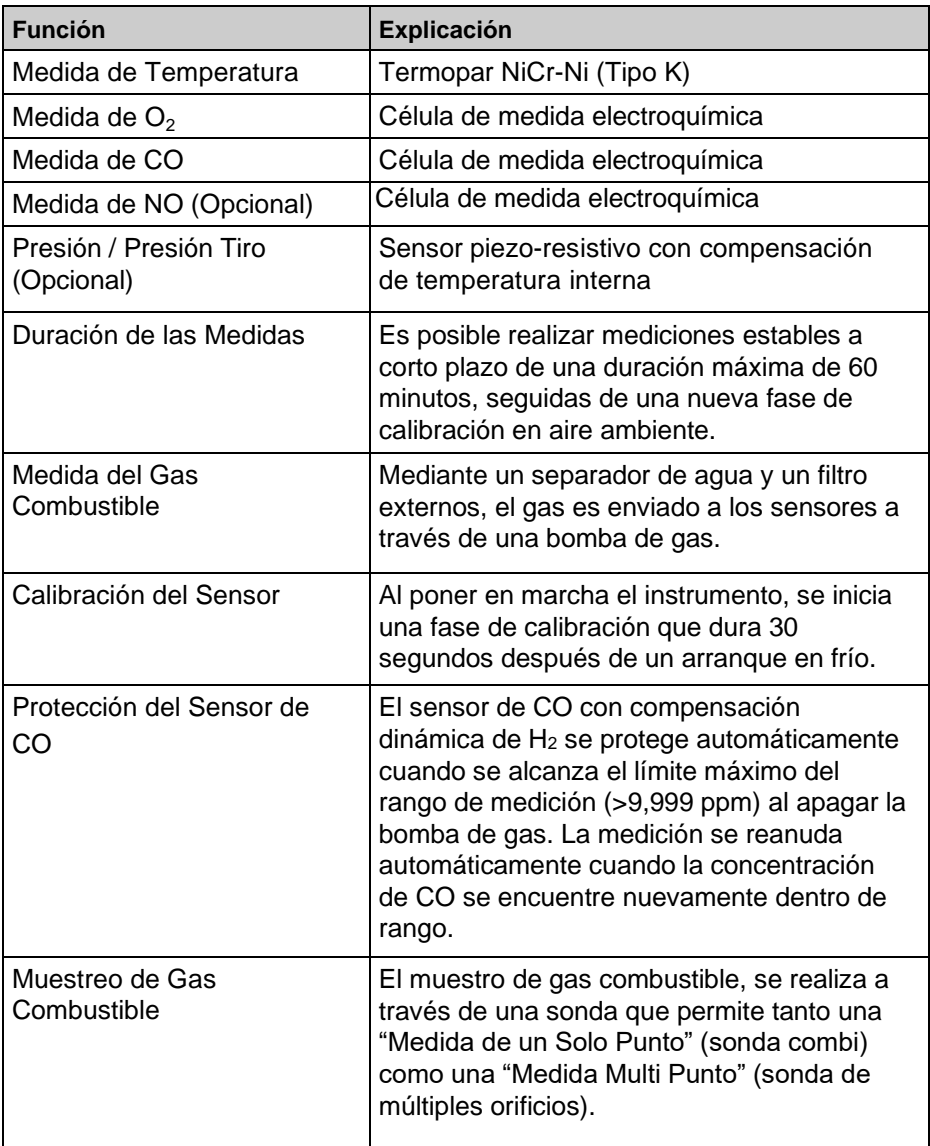

### <span id="page-10-0"></span>**3.3 Características Técnicas**

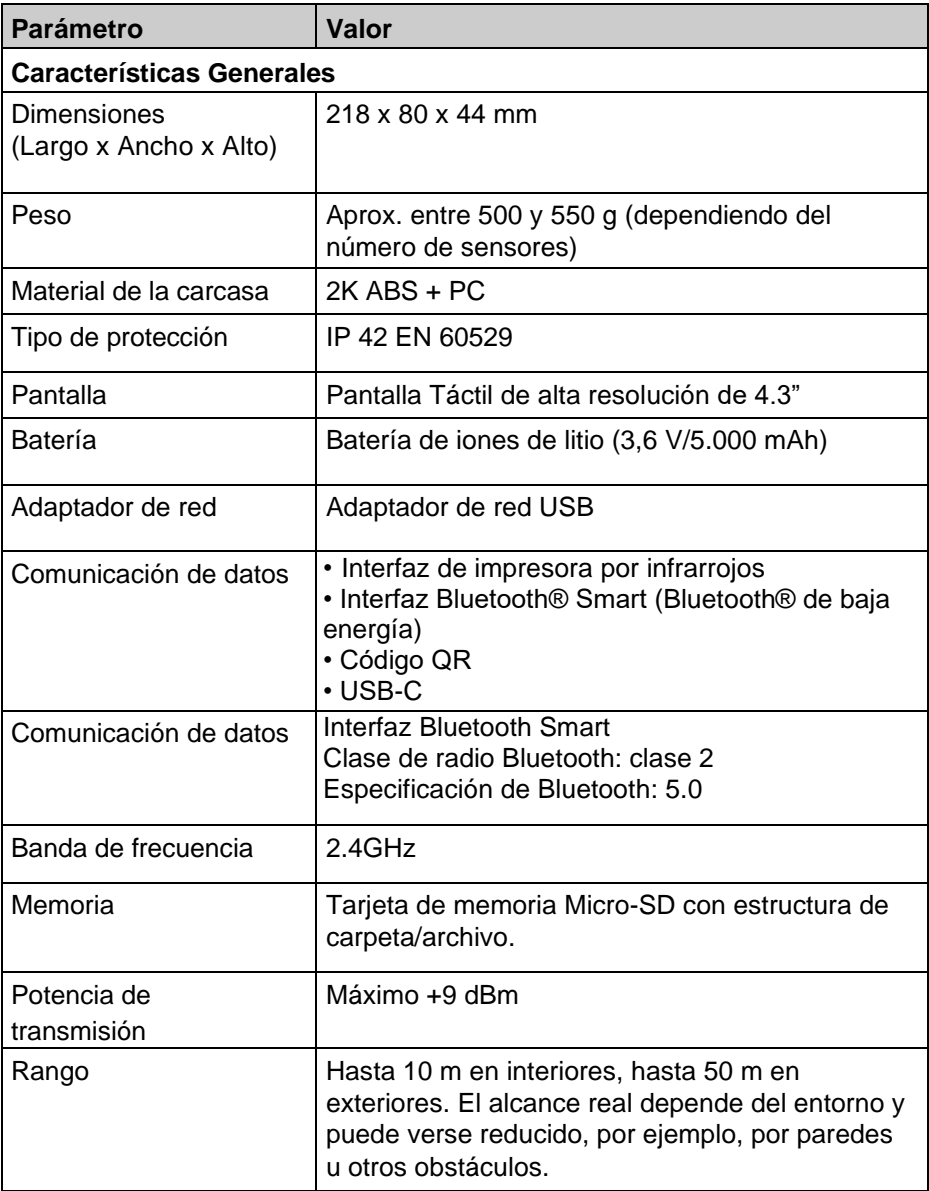

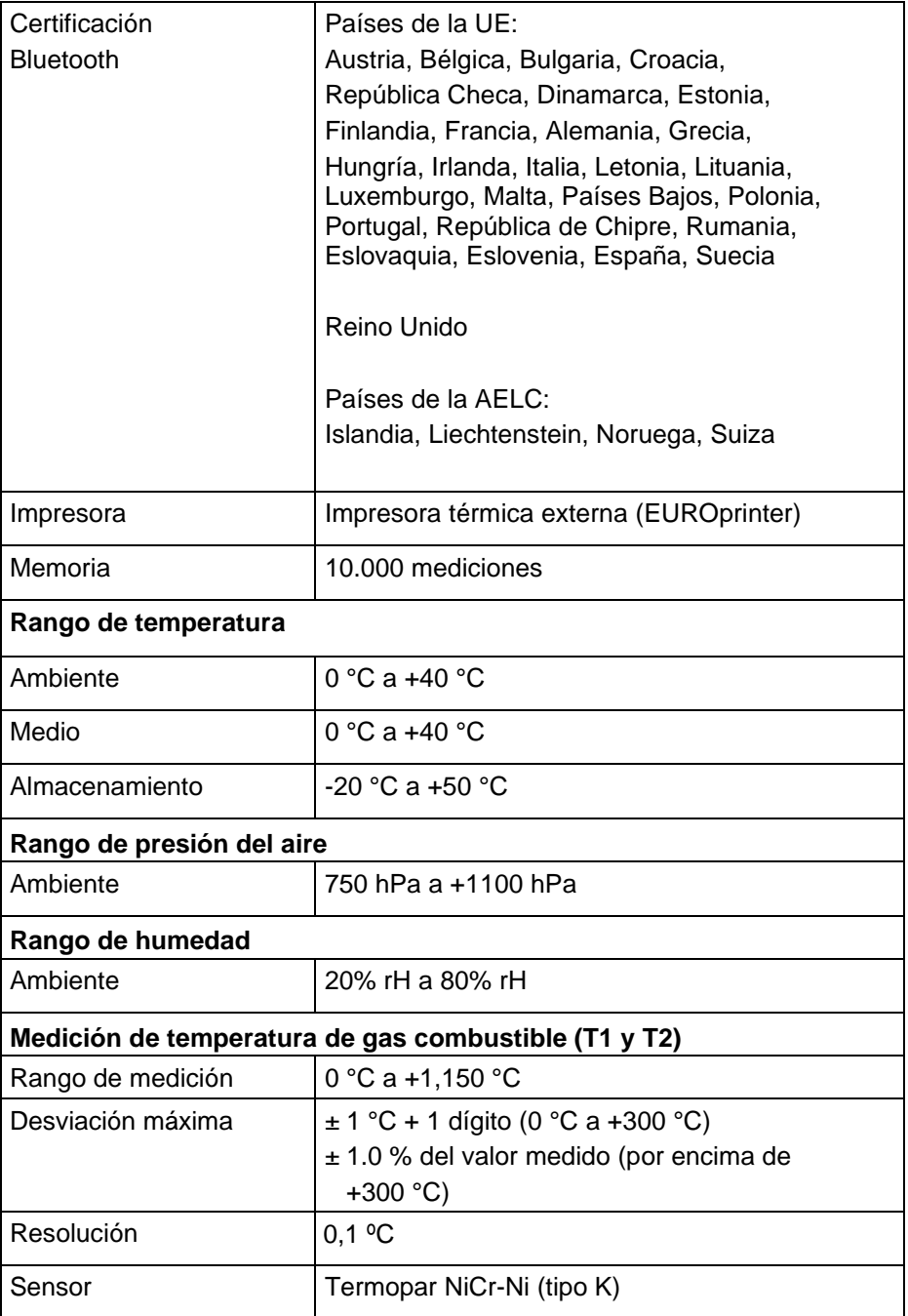

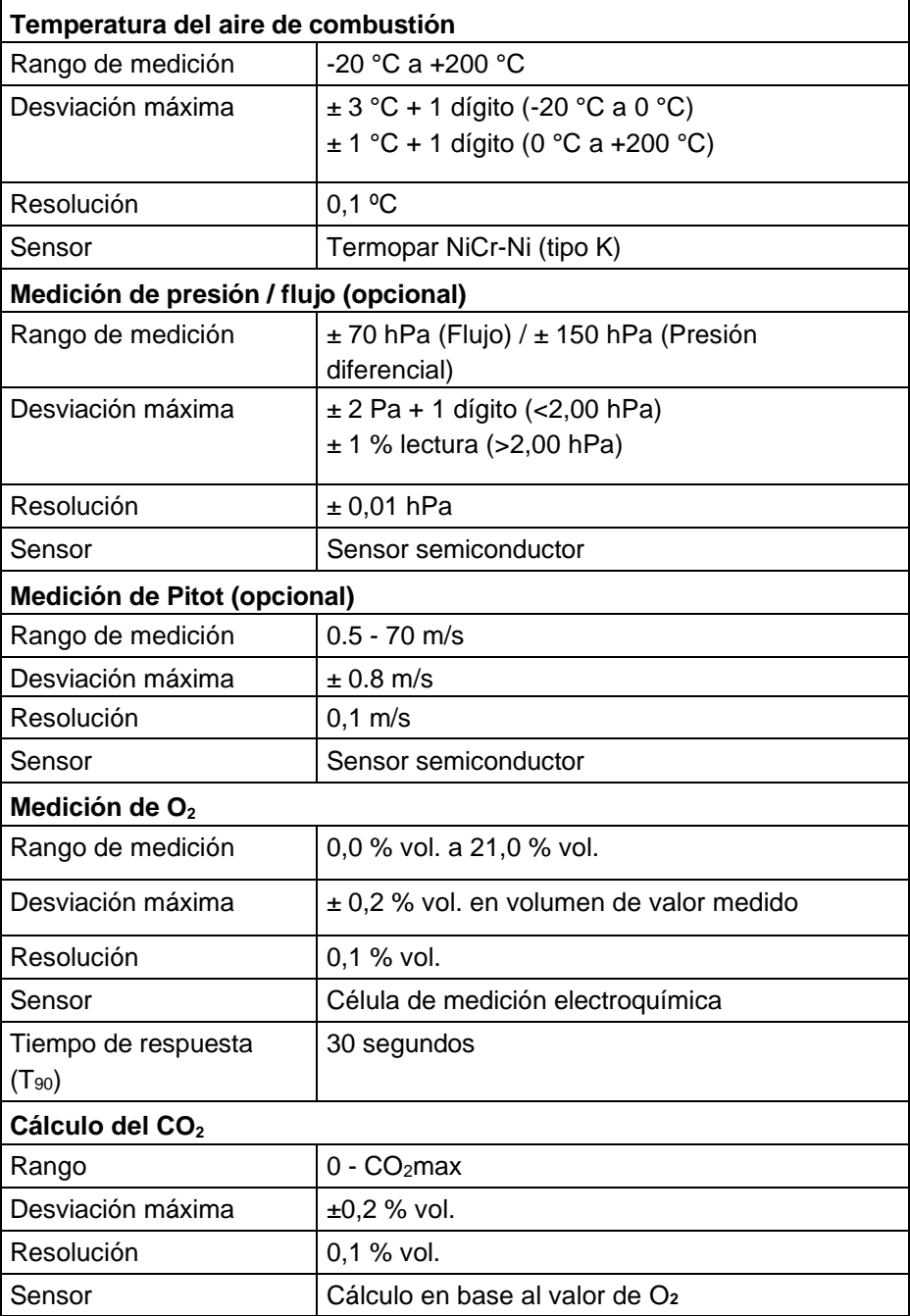

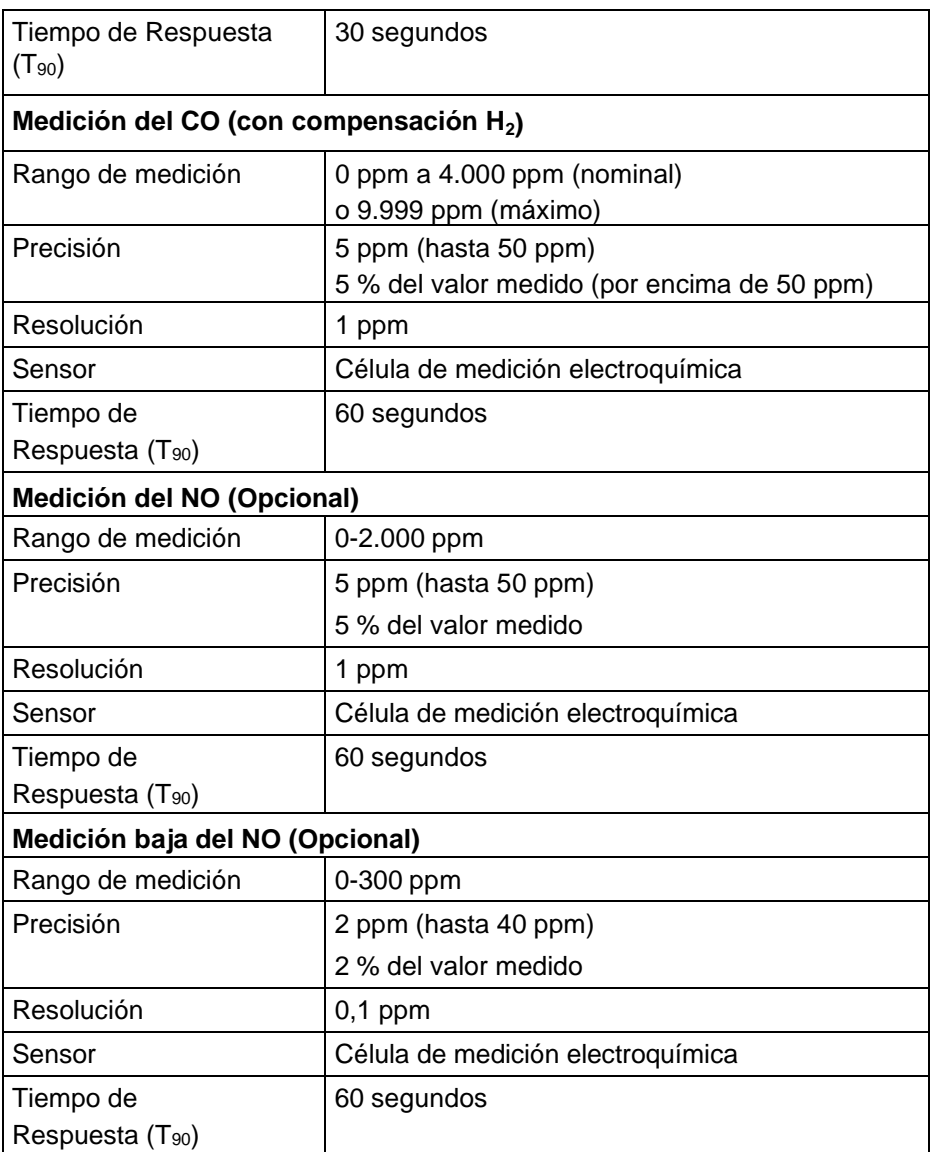

### <span id="page-13-0"></span>**3.4 Fórmula de cálculo (extracción)**

### **Cálculo del valor de CO<sup>2</sup>**

$$
CO_2 = CO_{2 \max} * (1 - \frac{O_2}{21}) \text{ en } \%
$$

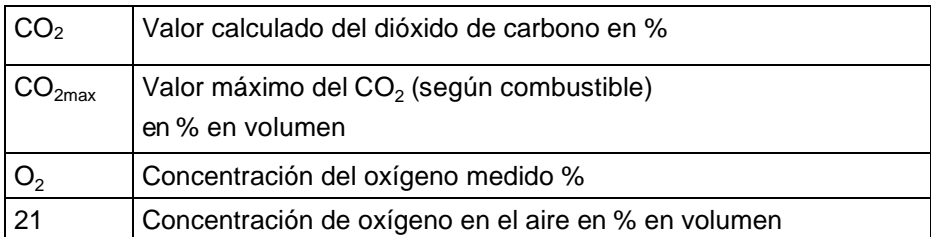

### **Cálculo de la pérdida de gases combustibles**

$$
qA = (TG - TA) * (\frac{A_2}{21 - O_2} + B) en %
$$

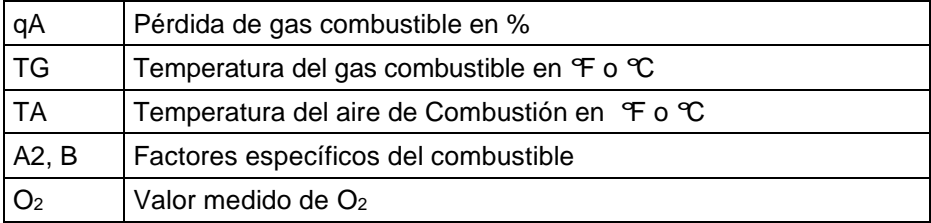

### **Cálculo del valor de exceso de aire: Lambda**

$$
Lambda = \frac{CO_{2max}}{CO_2} = \frac{21}{21-O_2}.
$$

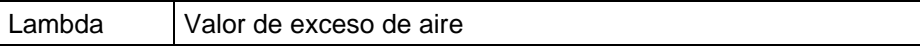

### **Cálculo del valor de eficiencia de combustión (Eta)**

Effic. = 100 – qA en %

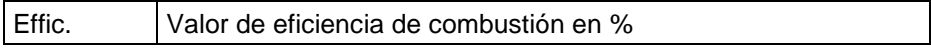

### **Cálculo de la referencia de CO (COref), igual para NO y NOx**

$$
CO_{\text{ref.}} = CO \star \frac{21 - O_{2ref}}{21 - O_2}
$$

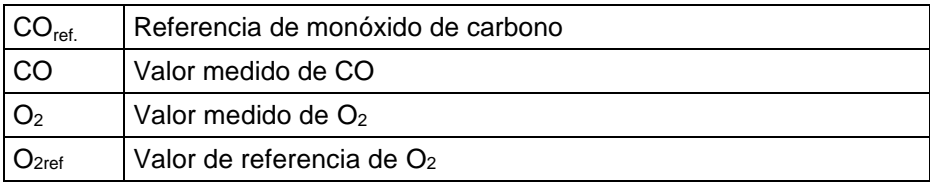

### <span id="page-15-0"></span>**3.5 Aprobaciones, tests y conformidades**

El equipo de análisis de gases combustibles EUROLYZER® S1, está aprobado en concordancia con la norma Alemana "1. BundesImmissionsSchutzVerordnung" (1. BImSchV) y la EN 50379-2. Ha sido testeado según la TÜV (VDI 4206) y cumple con las directivas aplicables de 2004/108/EC. La conformidad del producto con los requisitos de las directivas de la UE se confirma mediante la marca CE en la carcasa.

# <span id="page-16-0"></span>**4 Descripción del Producto**

### <span id="page-16-1"></span>**4.1 Vista frontal**

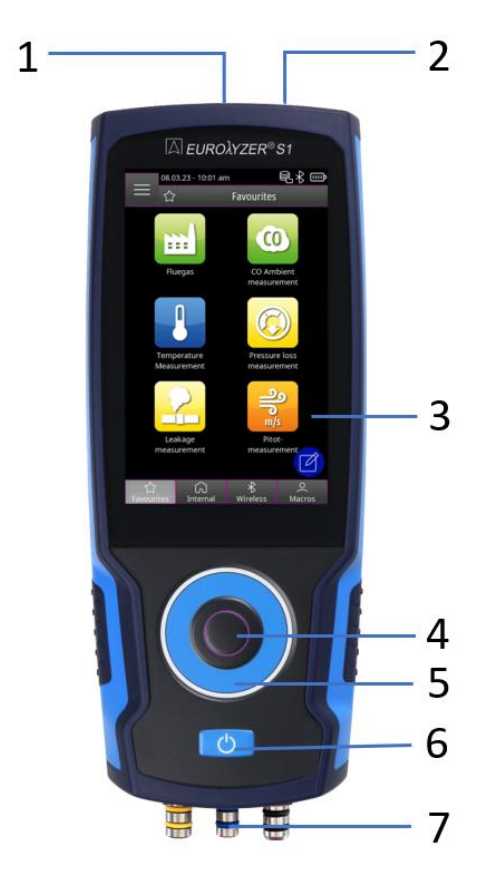

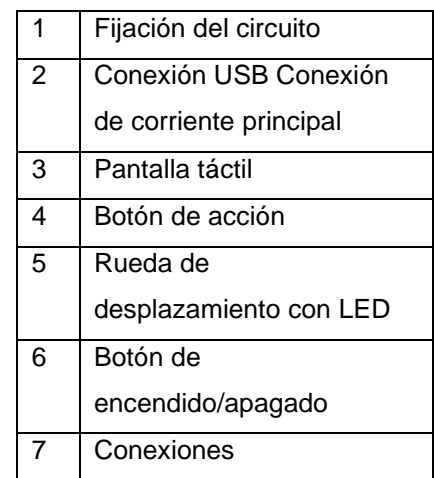

### <span id="page-17-0"></span>**4.2 Vista trasera**

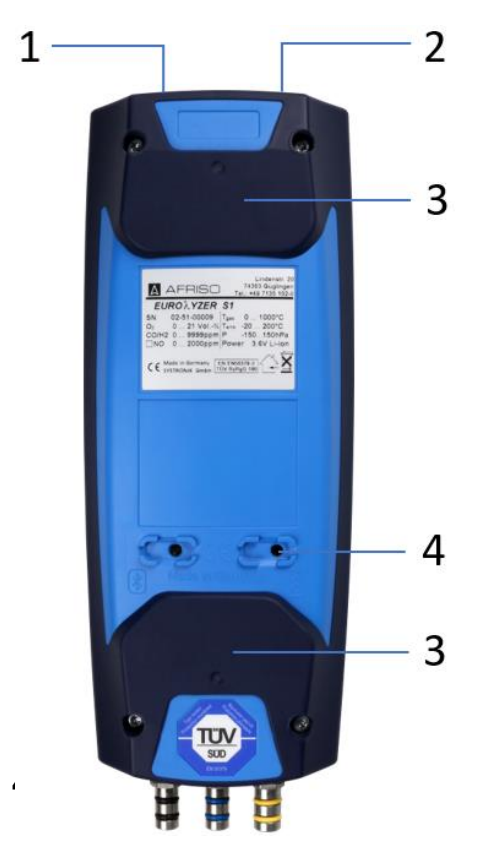

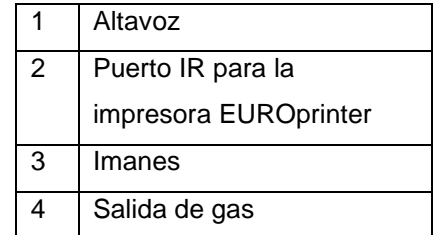

<span id="page-17-1"></span>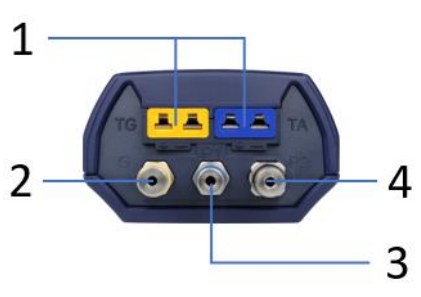

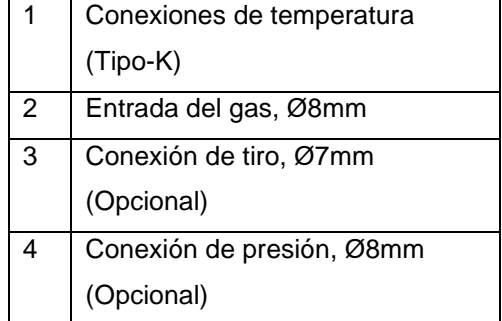

# <span id="page-18-1"></span><span id="page-18-0"></span>**5 Puesta en marcha**

### **5.1 Unidad principal / Batería**

El EUROLYZER® S1 se suministra con una batería de Li-Ion. Cargue completamente la batería antes de utilizar el instrumento de medición.

Conecte el cable USB al puerto USB-C del instrumento y a la red eléctrica. Para cargar, conecte la unidad principal a una toma de corriente. Si la unidad principal está conectada a una toma de corriente, el instrumento de medición se alimenta automáticamente a través de la unidad principal.

### **PRECAUCIÓN Riesgo de choque eléctrico**

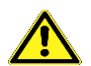

▶ Existe un riesgo de choque eléctrico si se usa inadecuadamente.

**No seguir estas precauciones puede resultar en la muerte, lesiones graves o daños materiales.**

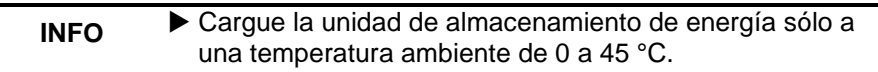

### <span id="page-18-2"></span>**5.1.1 Carga**

- 1. Conecte el enchufe de la unidad principal al puerto USB-C del instrumento de medición.
- 2. Conecte el enchufe principal de la unidad principal a un enchufe de corriente. El proceso de carga comienza, la luz azul de carga se enciende. El proceso de carga se detiene automáticamente cuando la unidad de almacenamiento de energía está completamente cargada. La luz azul de carga se apaga.

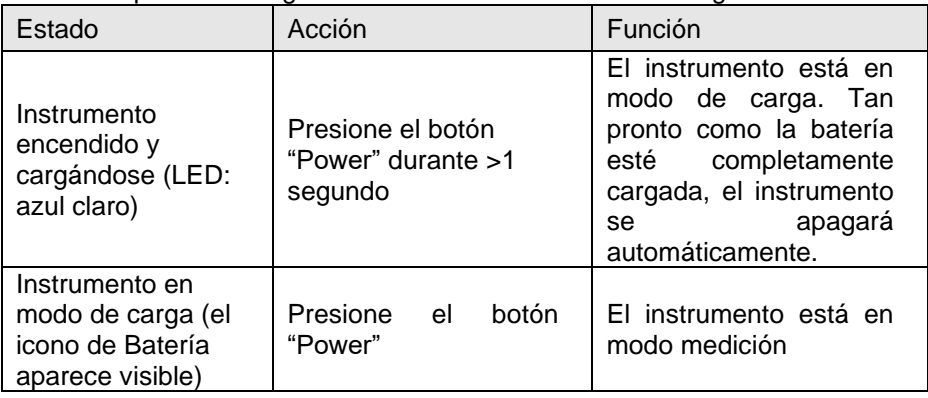

Es posible configurar el instrumento en modo de carga:

Cuando se usa una fuente de alimentación de carga rápida, el EUROLYZER® S1 cambia automáticamente al modo de carga rápida.

### <span id="page-19-0"></span>**5.2 Encendido y apagado del instrumento**

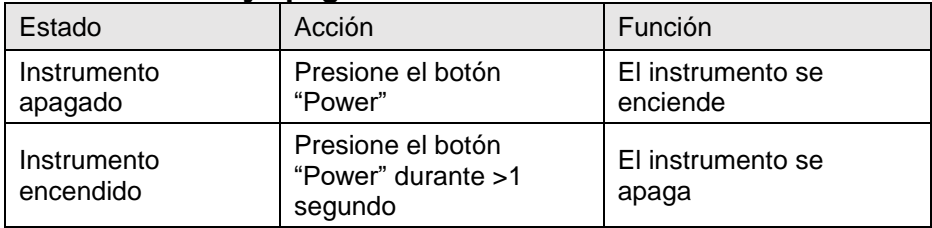

### <span id="page-19-1"></span>**5.3 Conectar las sondas**

Conecte la sonda de gases de combustión a la manguera de gas / enchufe de temperatura marcado en amarillo y a la manguera de tiro marcada en azul. Inserte el sensor de temperatura del aire en el enchufe de temperatura marcado en azul.

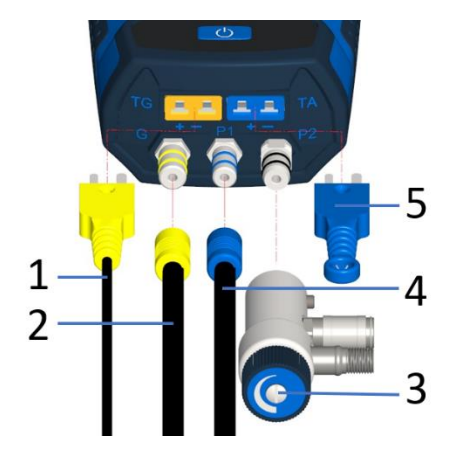

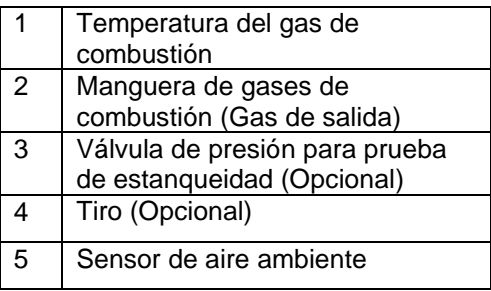

**INFO**

Antes de usar el EUROLYZER<sup>®</sup> S1, debe realizarse una inspección visual completa de todo el equipo de medición (instrumento de medición y accesorios) para asegurar un funcionamiento sin fallos del producto.

### <span id="page-20-0"></span>**5.4 Concepto de operación**

El EUROLYZER® S1 tiene un concepto de operación dual, de manera que se puede operar tanto desde la pantalla táctil como a través del teclado.

Antes de comenzar a usar el instrumento de medida, familiarícese con el concepto de operación. La ejecución de las acciones se realiza principalmente mediante:

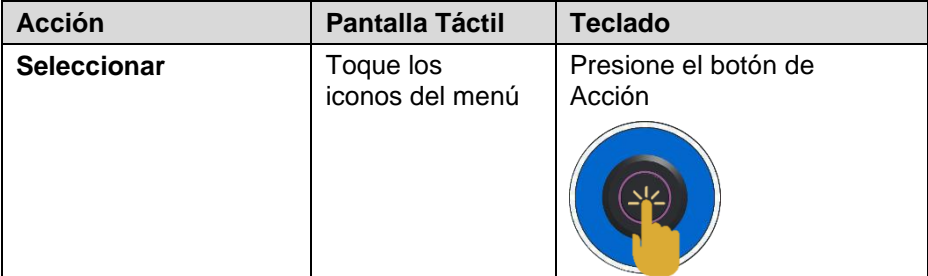

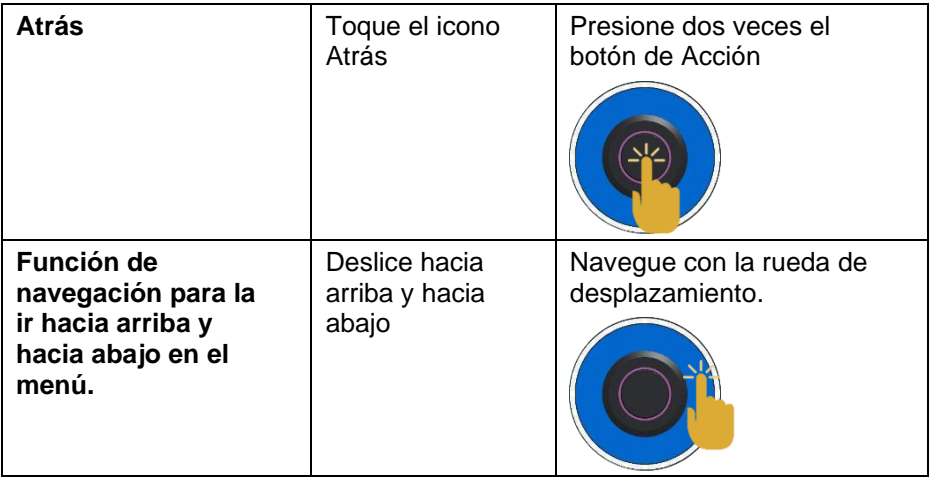

### <span id="page-21-0"></span>**5.4.1 Teclado**

Algunas funciones requieren la entrada de valores (figuras, números, caracteres). Los valores se introducen a través del teclado, tocando o seleccionando con la rueda de desplazamiento y confirmando con la tecla de acción.

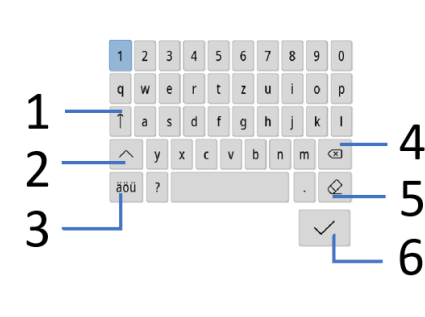

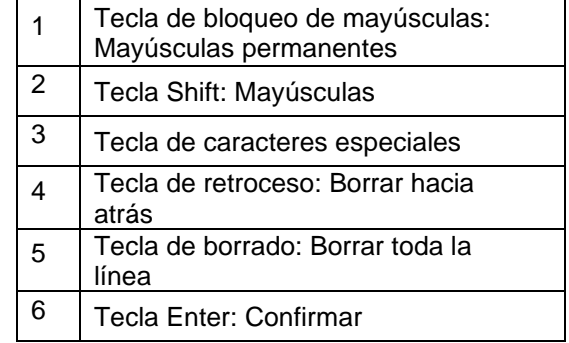

### <span id="page-21-1"></span>**5.5 Uso de la impresora IR (EUROprinter)**

Para imprimir, la interfaz IR de la unidad EUROLYZER® S1 debe apuntar hacia la impresora EUROprinter como se muestra en la siguiente ilustración, manteniendo una distancia mínima aproximada de 25 centímetros (máximo 70 cm aprox).

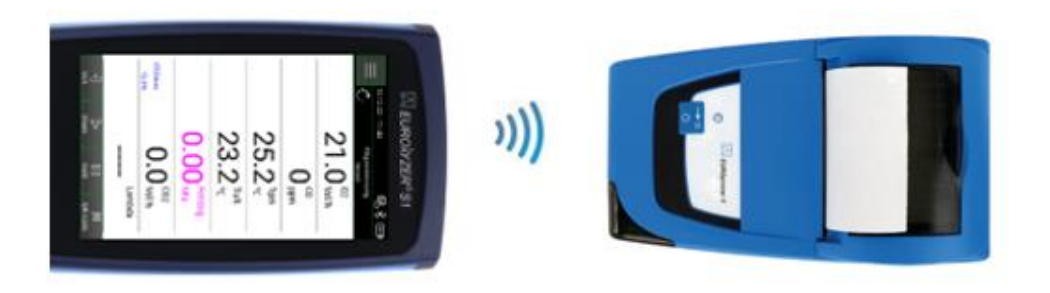

#### **INFO** ¡La zona de transmisión óptica debe mantenerse recta y libre de obstáculos!

### <span id="page-23-0"></span>**5.6 Conexión con sensores CAPBs®**

El EUROLYZER® S1 ofrece la posibilidad de establecer una conexión Bluetooth® con los sensores inalámbricos CAPBs®.

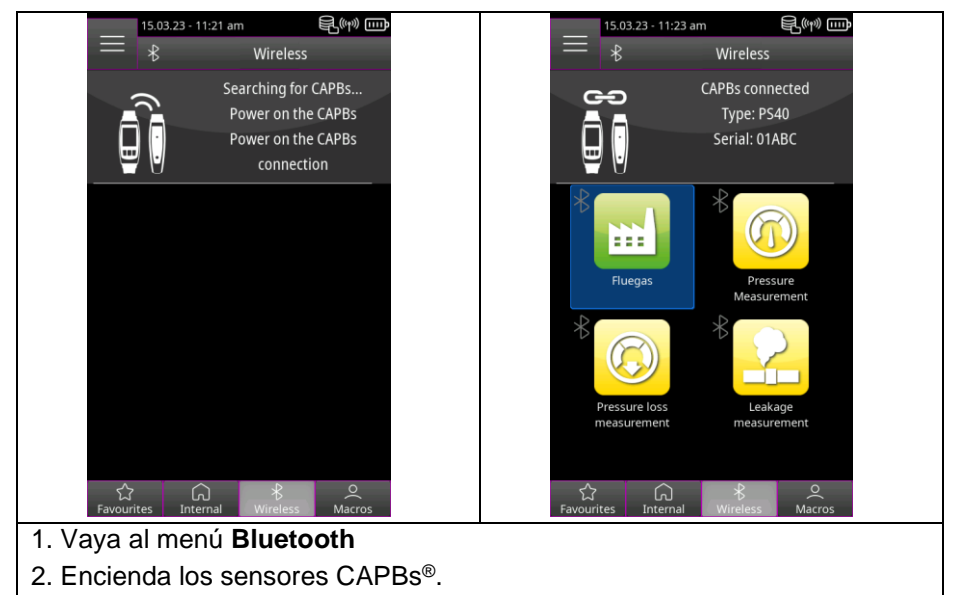

3. Los sensores CAPBs® se conectarán automáticamente y aparecerá una lista con los programas de medición disponibles.

### <span id="page-23-1"></span>**5.7 Conexión con EuroSoft® connect para iOS y Android**

EuroSoft® connect es la aplicación para utilizar el EUROLYZER® S1 con un teléfono inteligente o una tableta. La conexión al dispositivo móvil se establece mediante Bluetooth®. La App ofrece aplicaciones con guías de uso paso a paso para el usuario. Desde la aplicación se pueden crear y enviar informes de medición con los datos técnicos, el logotipo de la empresa y los datos del cliente.

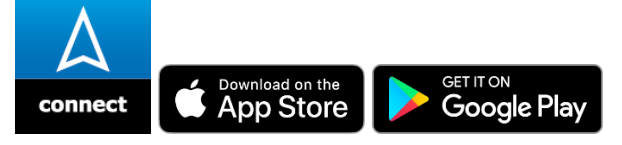

### **Compatibilidad:**

- Requiere iOS® 13.0 o posterior / Android® 8.0 o posterior.
- Requiere Bluetooth® 4.0 o más reciente.

### <span id="page-24-0"></span>**5.8 Software EuroSoft® connect para Windows**

El Software EuroSoft® connect Windows ofrece las siguientes funciones:

- Transferencia de datos de las mediciones
- Transmisión de pantallas de equipos de medición
- Lectura y procesamiento adicional de archivos de registro.
- Lectura y procesamiento adicional de informes de medición.
- Creación y edición de una base de datos de clientes.
- Configuración del dispositivo:
	- a: Dirección del propietario para informes de medición.
	- b: Combustibles definidos por el usuario.

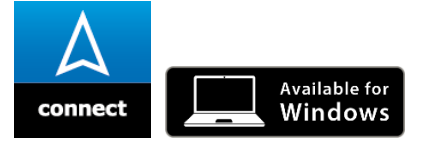

#### **INFO Software para Windows**

Se requieren conocimientos en el manejo del PC y experiencia con sistemas operativos Microsoft Windows

### **Requerimientos del sistema:**

El software requiere el siguiente sistema operativo:

- Windows<sup>®</sup> 10 o posterior.
	- El PC debe cumplir con los siguientes requisitos:
- USB 2 o superior.
- Procesador Dual Core con 1 GHz como mínimo.
- GB de RAM como mínimo.
- 100 MB de espacio disponible en el disco duro como mínimo.
- Pantalla con una resolución de al menos 800 x 600 píxeles.

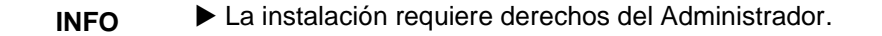

**INFO**

 Se requiere conexión a Internet para obtener el firmware más reciente del dispositivo.

# <span id="page-25-0"></span>**6 Operación**

Puesta en marcha del dispositivo: Presione levemente la tecla de encendido y apagado "On/Off" &

### <span id="page-25-1"></span>**6.1 Interfaz de usuario del Menú Inicio**

Abra la lista "**Favorites" Favoritos**, "**Internal" Interno**, "**Wireless" Bluetooth** o "**Macros" Macros** y el menú **"Info"** (las tres rayitas horizontales) tocando dichos campos o haciendo doble clic en el botón de Acción. Toque el campo deseado para iniciar un programa de medición o selecciónelo con la rueda de desplazamiento y confirme con el botón de Acción.

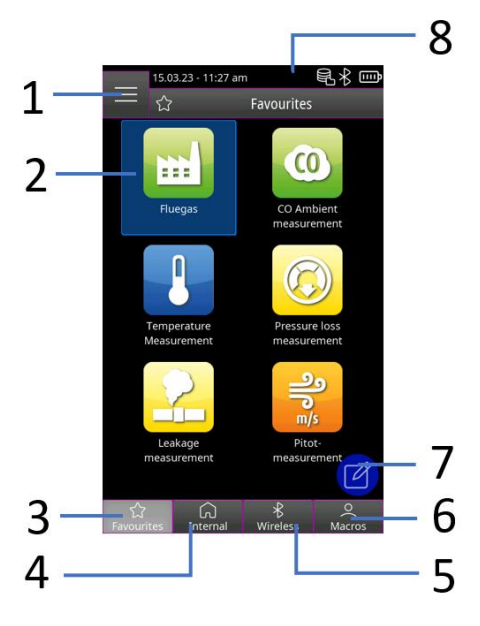

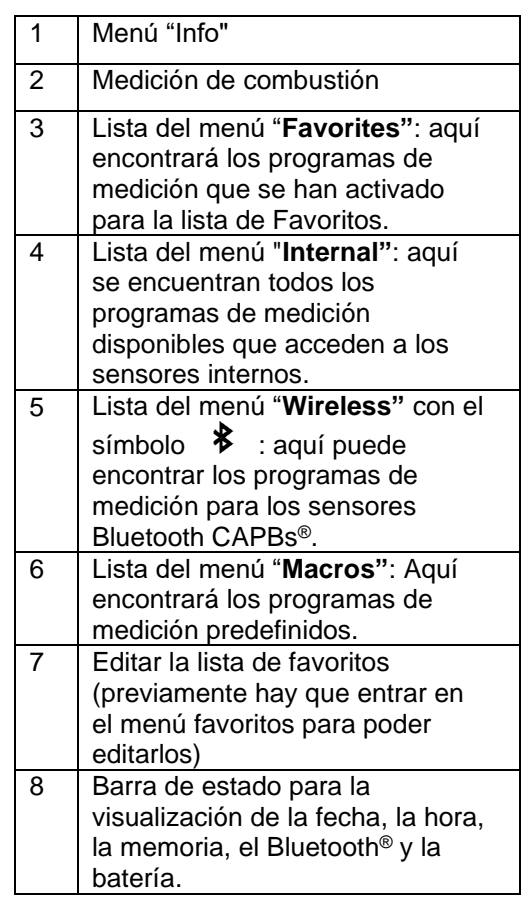

### <span id="page-26-0"></span>**6.1.1 Menú Info**

Abra el menú **Info** en el menú de Inicio, seleccionando este icono con el tabulador o haciendo doble click 4 veces en el botón Acción:

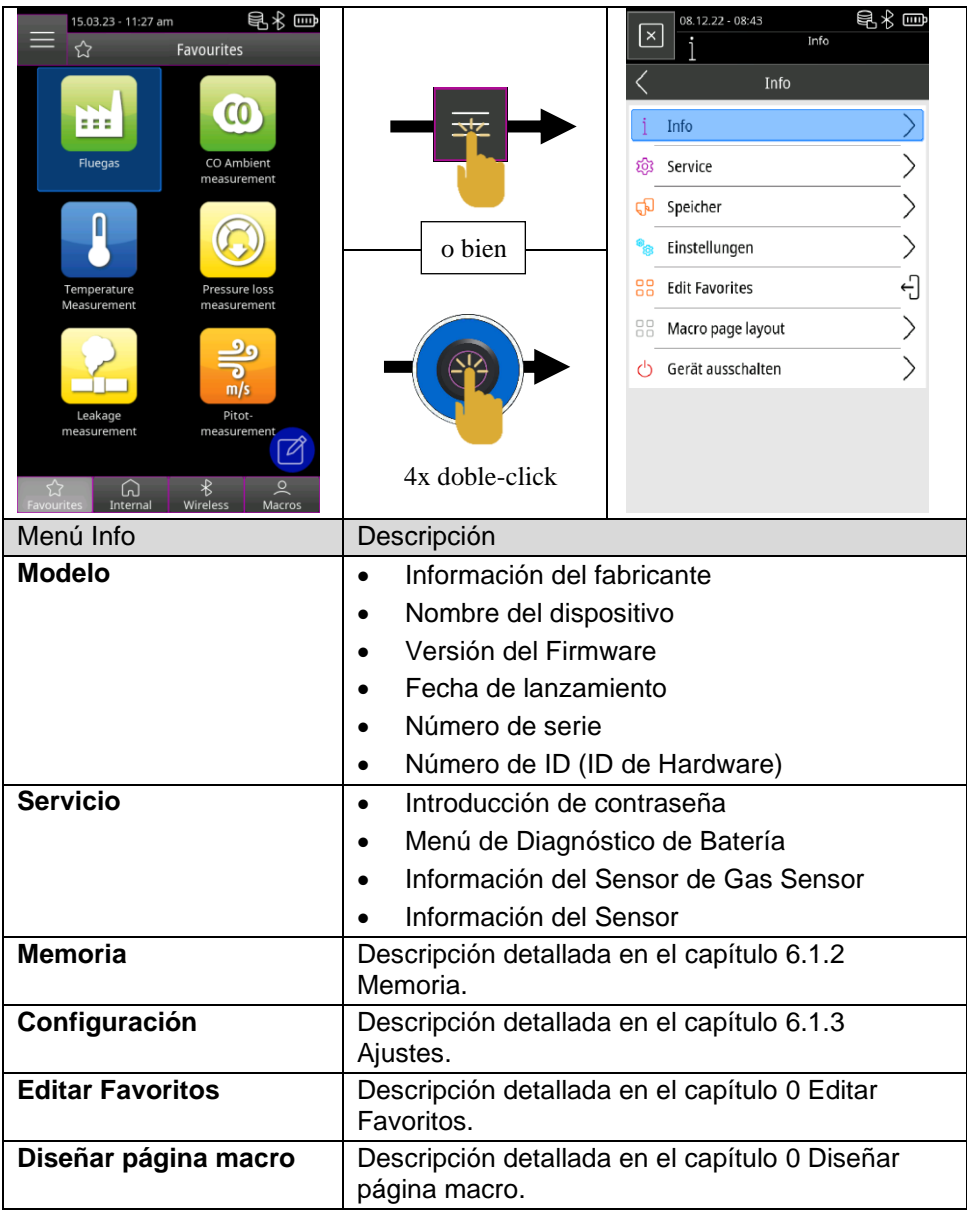

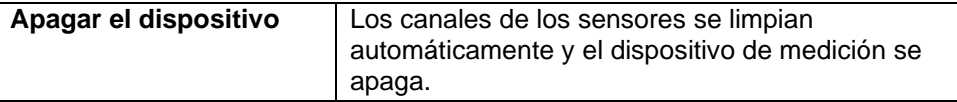

### <span id="page-27-0"></span>**6.1.2 Memoria**

Las mediciones pueden guardarse directamente en la carpeta del cliente. Las carpetas de clientes constan de 8 líneas con 20 caracteres cada una, donde la primera entrada es la palabra clave para buscar en el dispositivo. Los otros siete campos se utilizan para información como: calle, ciudad, dirección de correo electrónico, número de teléfono, número de instalación, etc. Las 8 líneas de 20 caracteres cada una se imprimen o se guardan en el informe.

**INFO** Crear la base de datos antes del primer uso.

Es posible crear y editar la base de datos de clientes en el instrumento o en un PC Windows con el software EuroSoft® connect.

### <span id="page-27-1"></span>**6.1.2.1 Crear una nueva base de datos de clientes en el instrumento**

Abrir el menú **Info** y seleccionar la función *"Crear Base de Datos"* dentro del submenú **Memoria**.

- Confirmar la advertencia "Todas las entradas serán borradas" con "Si".
- **INFO ▶ iEsto borrará la estructura de memoria ya existente!**

El procedimiento creará un archivo DATABASE.CSV que representará la estructura de memoria del analizador de gases de combustión EUROLYZER® S1. El procedimiento tarda unos segundos.

### <span id="page-28-0"></span>**6.1.2.2 Crear datos de clientes en el instrumento**

Abrir el menú **Info** y seleccionar la función *"Memoria"* del submenú **Memoria**.

1. Abrir el campo *"Scan"*

2. Introducir el nombre del cliente usando el teclado y confirmar con  $\checkmark$ 

3. Seleccionar el campo *"-(Nueva)-"* para crear un nuevo cliente.

4. Abrir el nuevo cliente con el campo  $\overline{\mathbb{S}}$  + el nombre del cliente que acabamos de crear.

5. Introducir información adicional en los campos de dirección  $\sqrt[3]{3}$ . como: Calle, Ciudad, dirección de correo electrónico, número de teléfono, número del sistema, etc.

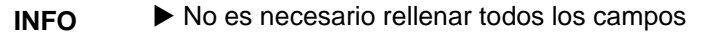

6. Guardar la información adicional con el campo *"Guardar Cambios"*  $\odot$ 

7. Salir del pedido del cliente pulsando el campo *"Back"* o haciendo doble click sobre el botón Acción.

8. Para crear otro cliente, abrir el campo "Scan" o de nuevo y

borrar el nombre del cliente anterior con el campo "Borrar"<sup>(2)</sup>.

9. Para ver la base de datos de clientes completa, borrar la entrada del campo de búsqueda y confirmar.

### <span id="page-28-1"></span>**6.1.2.3 Informe de las mediciones guardadas**

1. Introducir el nombre completo del cliente o la primera letra en el campo de búsqueda y confirmar con

2. Selecciona el cliente deseado de la lista de resultados de búsqueda.

3. Abrir del cliente con el campo "nombre cliente + *" "*.

4. Visualizar los informes de medidas existentes utilizando el campo *"Scan"* .

5. Abrir el informe de medición  $\overline{\mathbb{Q}}$  a partir de los datos de medición y de cliente mediante el sello de fecha y hora e imprimir  $\blacksquare$ , mostrar ि, convertir en código QR  $\mathbb B$  o borrar  $\overline{\mathbb Q}$ .

<span id="page-29-0"></span>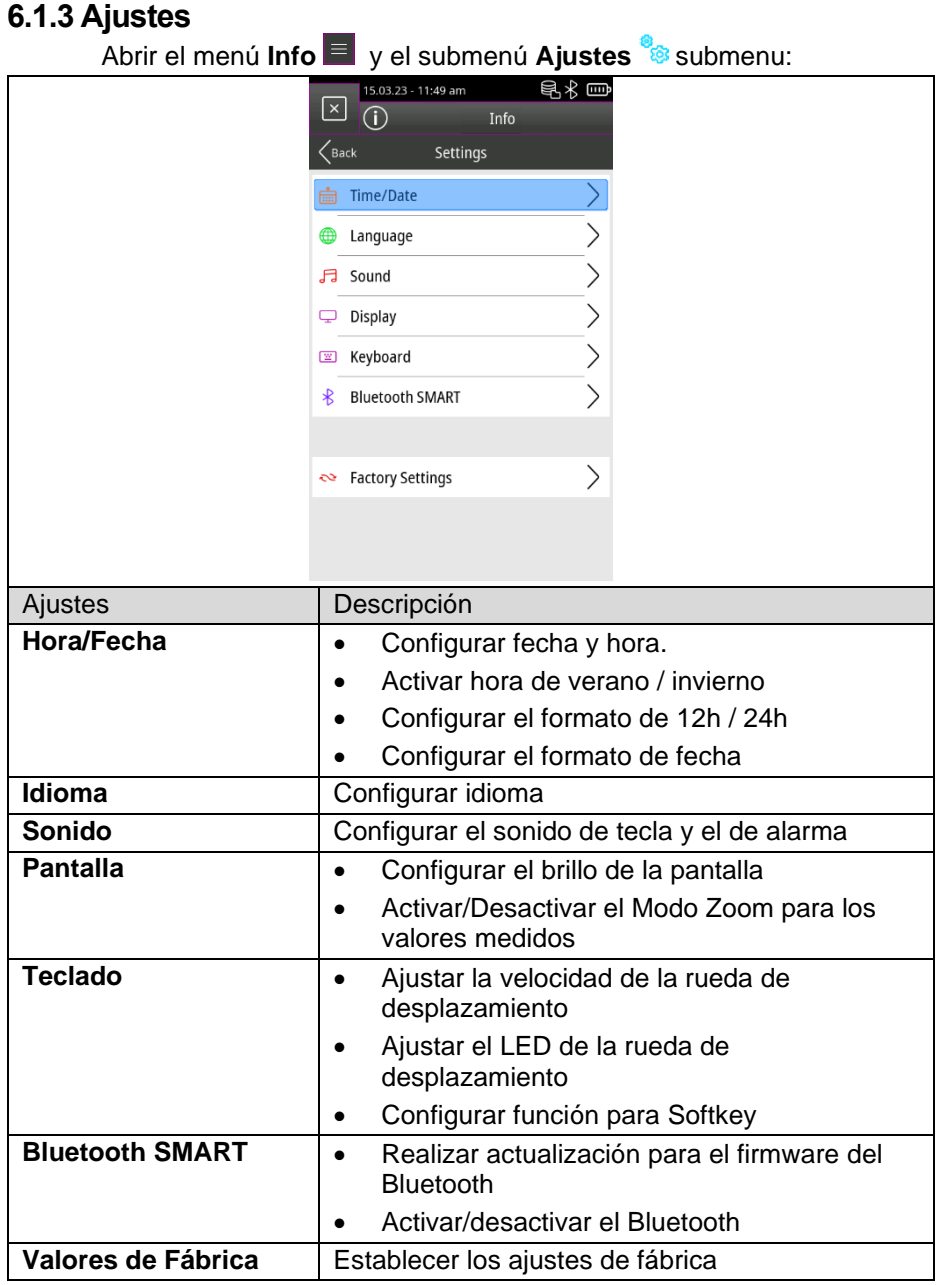

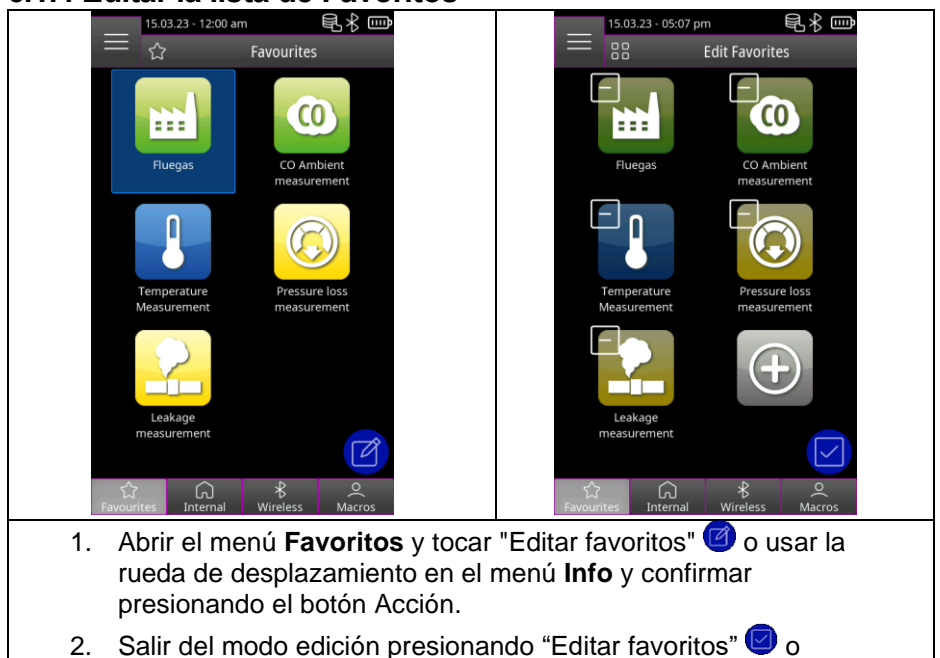

# <span id="page-30-0"></span>**6.1.4 Editar la lista de Favoritos**

2. Salir del modo edición presionando "Editar favoritos" o haciendo doble click sobre el botón Acción.

### <span id="page-30-1"></span>**6.1.4.1 Borrar un programa de medición de la lista de favoritos**

Presionar "Editar favoritos" **O** o usar la rueda de desplazamiento del menú **Info** y confirmar con el botón Acción.

1. Para borrar un programa de medición de la lista de favoritos, seleccionar el programa correspondiente y borrar con el icono *de la Papelera.* 

### <span id="page-30-2"></span>**6.1.4.2 Añadir un programa de medición a la lista de favoritos**

Presionar "Editar favorites" **O** o usar la rueda de desplazamiento del menú **Info** y confirmar con el botón Acción.

1. Para añadir un programa desde la lista interna, seleccionar el icono *del símbolo +*

2. Seleccionar el programa de medición correspondiente para añadirlo a la lista de favoritos.

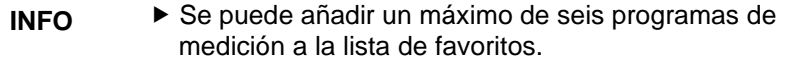

### <span id="page-31-0"></span>**6.1.4.3 Reemplazar un programa de medición en la lista de favoritos**

Presionar "Editar favoritos" **O** o usar la rueda de desplazamiento del menú **Info** y confirmar con el botón Acción.

1. Para reemplazar un programa de medición de la lista de favoritos, seleccionar el programa correspondiente.

2. Seleccionar el nuevo programa de medición en la lista interna para reemplazar el anterior.

### <span id="page-31-1"></span>**6.1.5 Macro**

Los programas de medición macro proporcionan configuraciones de medición individuales y específicas para aplicaciones definidas.

Como por ejemplo:

Un programa macro de análisis de gases combustibles puede contener las siguientes configuraciones:

- Secuencia de los valores medidos.
- Unidades para los valores de gas, presión y temperatura
- Combustible especificado
- Referencia de O<sub>2</sub>
- COmax para protección del sensor

Un programa macro de testeo de estanqueidad puede contener las siguientes configuraciones:

- Medio de medición
- Tiempo de estabilización y medición
- Pérdida máxima de presión permitida
- Unidad

Las configuraciones establecidas se almacenan en el respectivo programa macro de medición.

### <span id="page-32-0"></span>**6.1.5.1 Añadir / Eliminar un programa Macro**

Abre el menú **Info** y selecciona la función "*Tipo de Macro"* en el submenú **Macro Page layout** (Diseño de página Macro).

1. Seleccionar el tipo de Macro deseado.

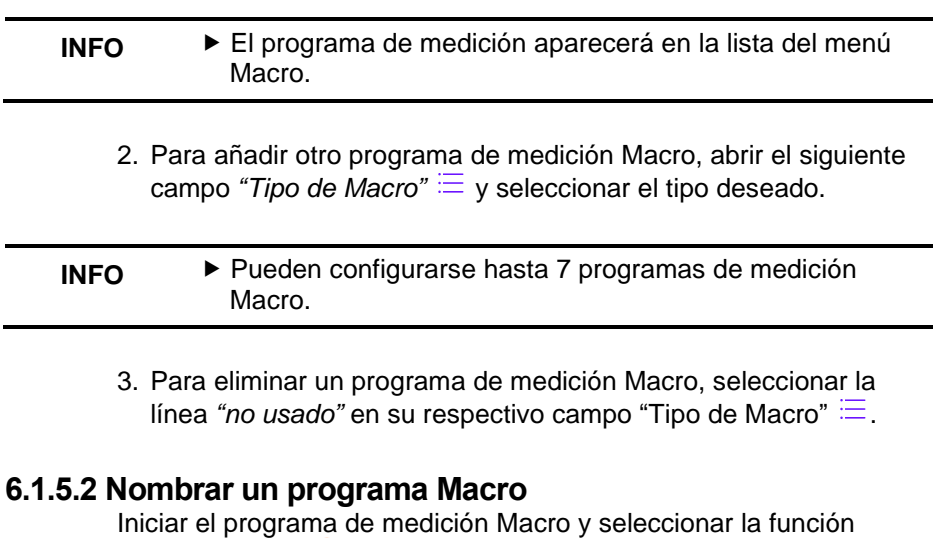

<span id="page-32-1"></span>*"Macro ajustes"* del menú **Menú Principal** .

1. Abrir el campo *"Nombre"* e introducir un nombre usando el teclado.

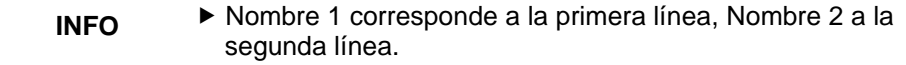

### <span id="page-32-2"></span>**6.1.5.3 Exportar / Importar un programa Macro**

Abrir el menú **Info** y seleccionar la función *"Exportar macros"* del submenú **Macro Page layout** (Diseño de página Macro) para guardar las Macros configuradas en el instrumento.

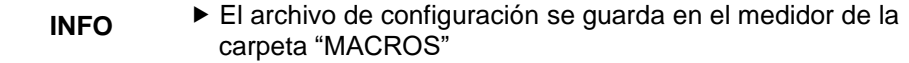

Con la función *"Importar macros"* " es posible importar una configuración de macro existente. Para hacerlo, primero se debe copiar una carpeta "MACROS" existente en el dispositivo.

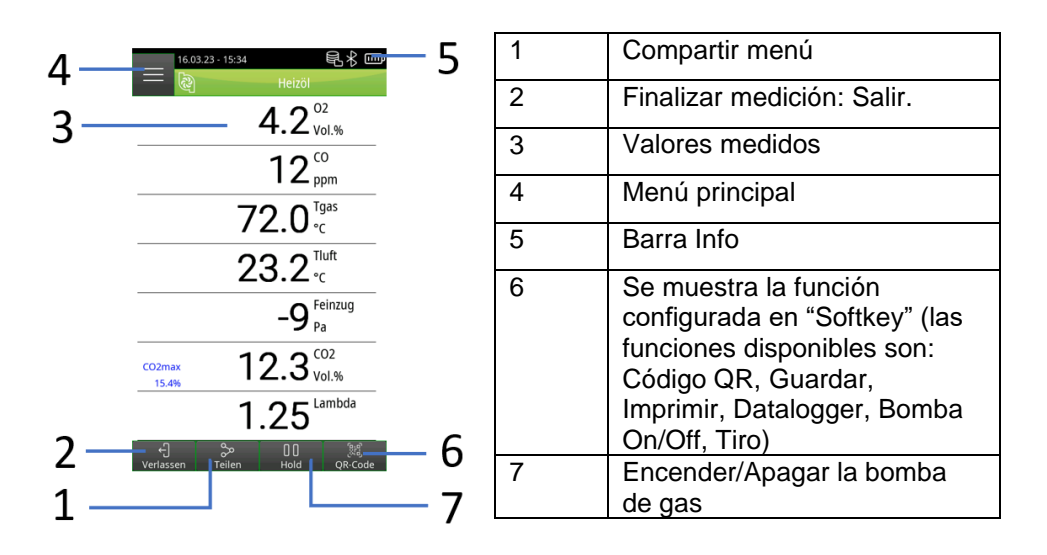

### <span id="page-33-0"></span>**6.2 Modo medición de la interfaz del usuario**

### <span id="page-34-0"></span>**6.2.1 Menú principal**

Abrir el menú principal en modo medición en las tres rayas horizontales o clicando el botón Acción, según se muestra a continuación:

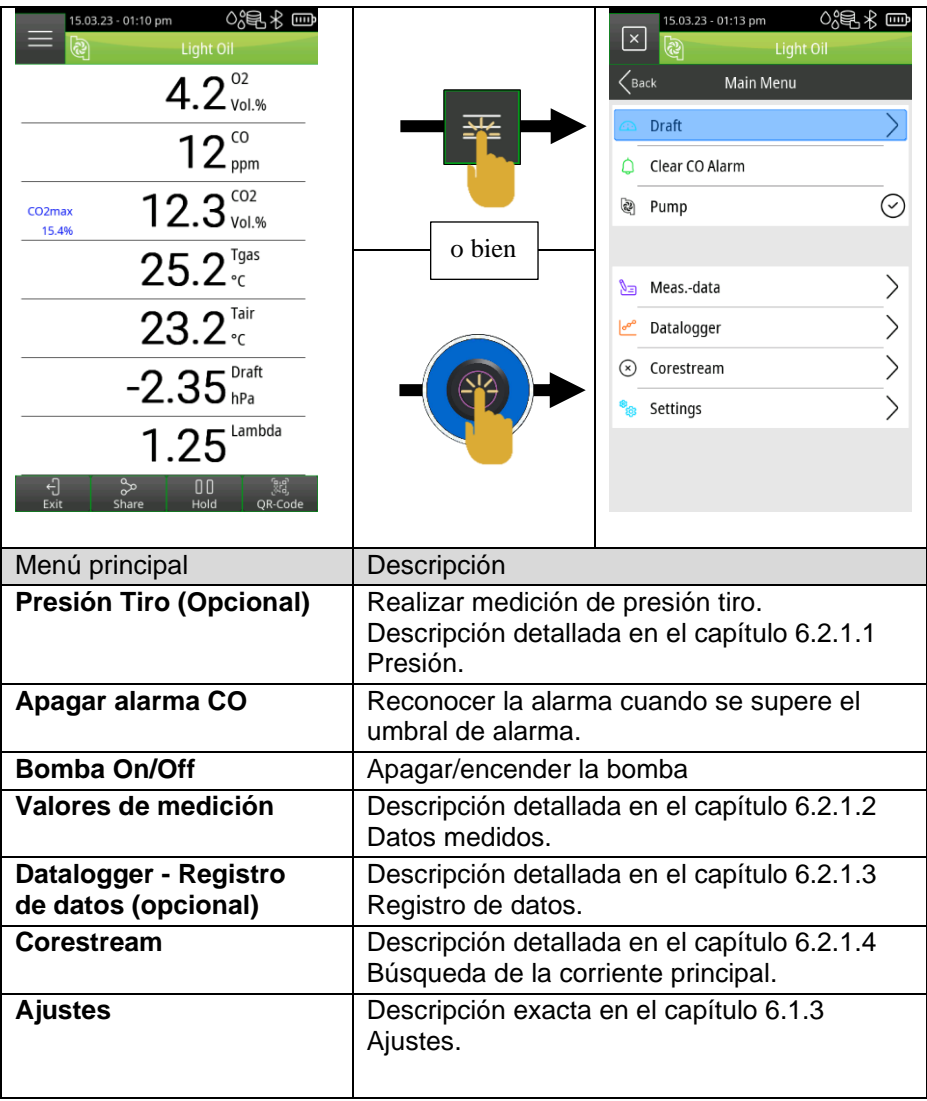

### <span id="page-35-0"></span>**6.2.1.1 Presión tiro (Opcional)**

Abrir el **menú Principal** y el submenú **Tiro** :

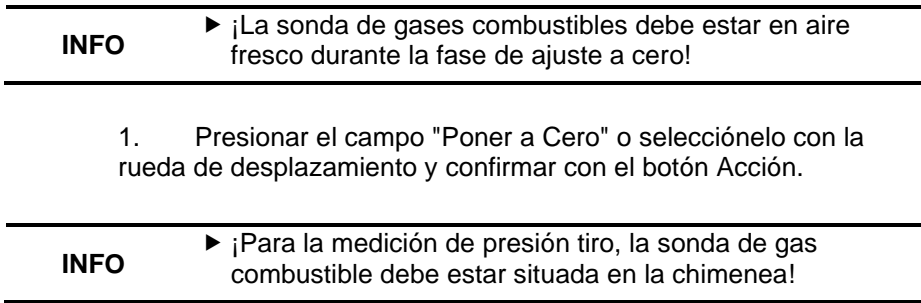

2. Presionar el campo "Incluir Tiro" o selecciónelo con la rueda de desplazamiento y confirmar con el botón Acción.

### <span id="page-35-1"></span>**6.2.1.2 Datos de medición**

Abrir el **menú Principal** y el submenú **Valores de Medición** : (⊆\

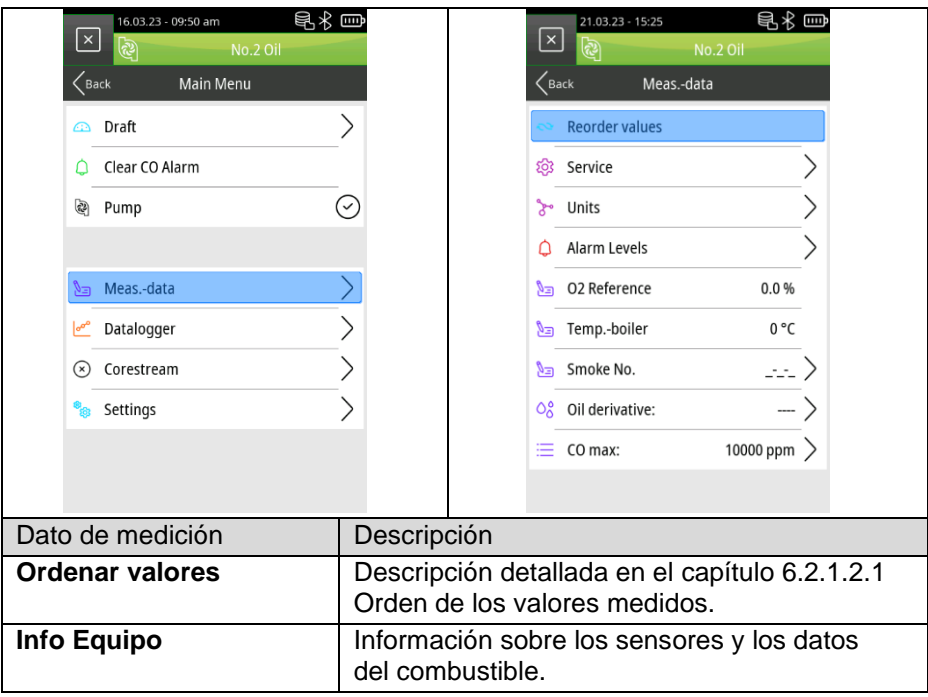

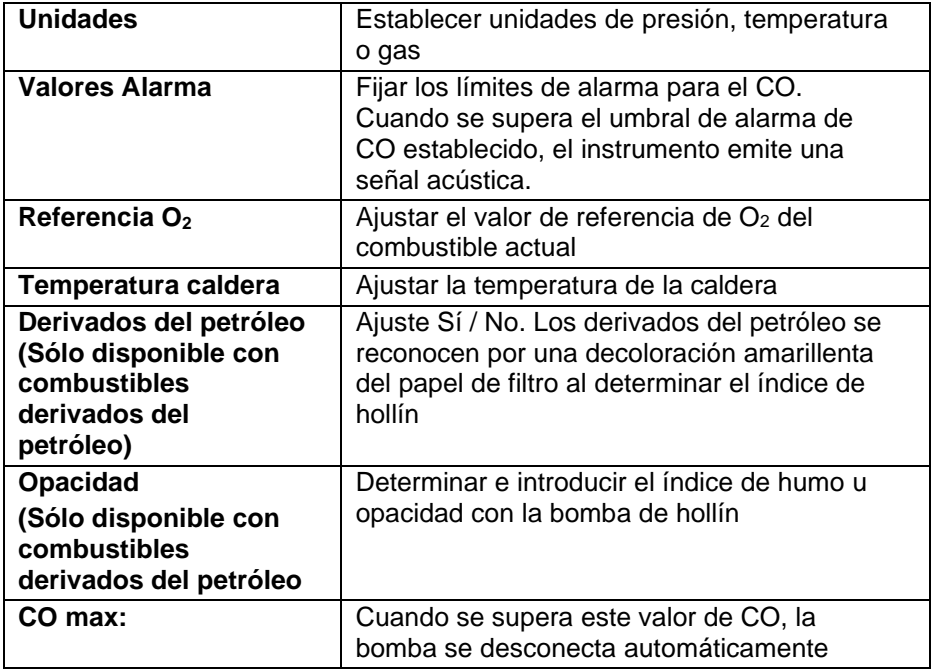

### <span id="page-36-0"></span>**6.2.1.2.1 Reordenar valores**

Abrir **Menú Principal** y seleccionar la función "*Ordenar Valores*" del submenú **Valores Medición**.

- 1. Navegar hasta el valor medido deseado pulsando los campos "Baiar" / "Subir"  $\bigvee$   $\bigwedge$  o desplazarse por el campo azul y, a continuación, confirmarlo con el campo "Seleccionar"  $\leq$  o el botón activo. El valor seleccionado aparecerá resaltado en rosa.
- 2. Desplace el valor medido a la posición deseada tocando los campos "Bajar" / "Subir"  $\vee$   $\wedge$  o con la rueda de desplazamiento.
- 3. Al tocar el campo "Set" o el botón de acción, se guarda la posición seleccionada y el valor medido vuelve a ponerse azul
- 4. Continuar con los demás valores medidos.
- 5. Guarde la secuencia de valores medidos tocando el campo "Hecho"  $\odot$  o haciendo doble clic en el botón de Acción.

### <span id="page-37-0"></span>**6.2.1.3 Registro de Datos (Opcional)**

### <span id="page-37-1"></span>**6.2.1.3.1 Cambiar el Intervalo del Registro de Datos**

Abrir **Menú Principal** y el submenú **Datalogger** y seleccionar el campo *"Intervalo"*:

- 1. Tocar los números o seleccionarlos con la rueda de desplazamiento y confirmar con el botón de acción.
- 2. Seleccionar el valor establecido tocando el icono  $\vee$  o usando la rueda de desplazamiento y confirmar con el botón de acción.

```
INFO ► La frecuencia de muestreo puede ajustarse entre 1 y 999
segundos.
```
### <span id="page-37-2"></span>**6.2.1.3.2 Iniciar el Registro de Datos**

Abrir **Menú Principal** y el submenú **Datalogger** y seleccionar el campo *"Iniciar Registro"*

### <span id="page-37-3"></span>**6.2.1.3.3 Detener el Registro de Datos**

Abrir **Main Menu** y el submenú **Datalogger** y seleccionar el campo *"Parar Registro."*

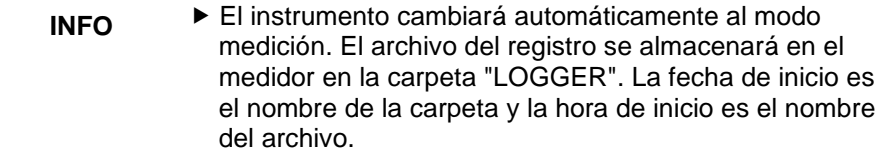

### **INFO** ► El software EuroSoft® connect Windows leerá el archivo del registro y creará un informe de medición en PDF o un archivo CSV del proceso de registro.

**INFO** El instrumento pasará automáticamente al modo de medición. El tiempo del registro se mostrará en la barra de información.

### <span id="page-38-0"></span>**6.2.1.4 Corestream / Flujo principal**

En el contexto de combustión, "corestream" se podría traducir como "flujo principal", haciendo referencia al flujo de combustible y aire que se encuentra en el centro del proceso de combustión.

Abrir el **Menú Principal** y el submenú **Flujo principal** donde se mostrará la temperatura actual de los gases de combustión.

- **INFO** Los cambios mínimos de temperatura en los gases de combustión se mostrarán en una barra gris. Si la temperatura es constante, no se visualizará ninguna barra.
	- Alinee la sonda de gases de combustión en la chimenea de forma que la punta de la sonda se encuentre en la corriente central (zona de mayor temperatura de los gases de combustión).

### <span id="page-38-1"></span>**6.2.2 Menú de acceso directo**

Cuando estamos realizando un análisis podemos ir al **Menú de acceso directo** tocando previamente el símbolo de compartir o haciendo doble clic en el botón Acción, según se muestra en este cuadro:

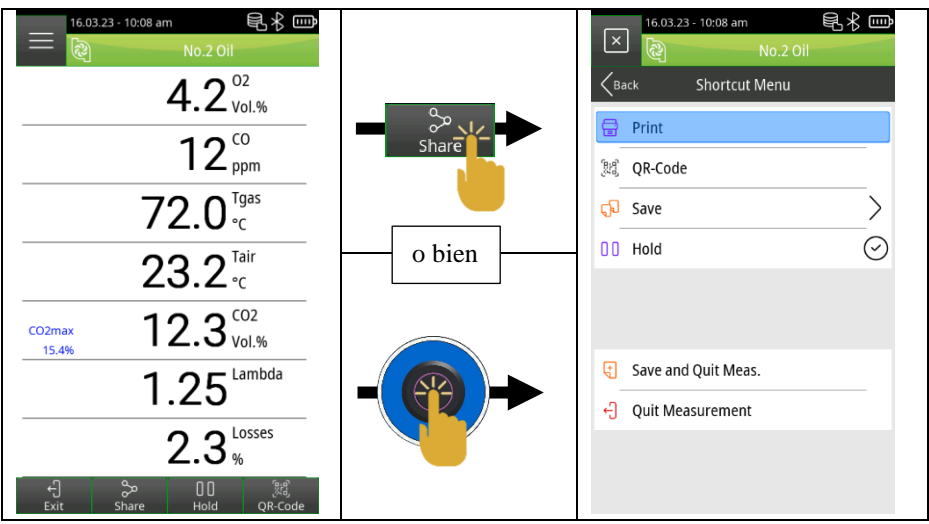

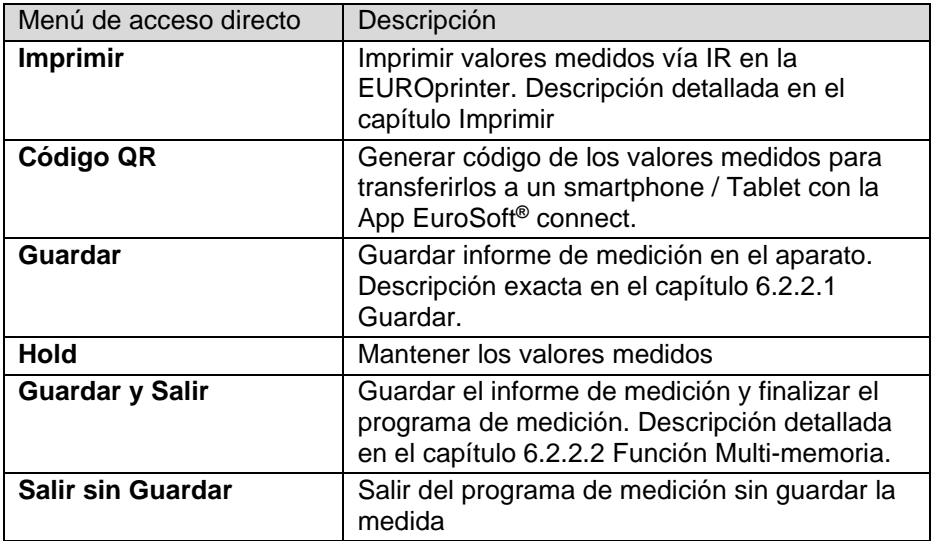

### <span id="page-39-0"></span>**6.2.2.1 Guardar**

### Abrir el **Menú de acceso directo** y el submenú **Guardar** y seleccionar el campo "Buscar" <sup>Q</sup>

- 1. Introduzca el nombre completo del cliente o la letra inicial en el campo de búsqueda y confirme con  $\leq$ .
- 2. Seleccionar el cliente deseado de la lista resultante de la búsqueda o crear un nuevo cliente con el campo *"-(Nueva)-",* siguiendo la descripción del capítulo "6.1.2.2 Crear datos del cliente en el instrumento". Guardar la medición en el campo *"--- Archivo vacío* ---"  $\left| \frac{1}{2} \right|$  o sobrescribir un informe de medición existente **D** con el campo "Sobrescribir"

### **INFO** ¡La medición se guardará en el instrumento!

3. Abrir el informe de medición a partir de los datos de medición y los datos del cliente mediante el sello de fecha y hora  $\overline{\mathbb{Q}}^{\mathsf{U}}$  e imprimir  $\mathbf{F}$ , mostrar  $\mathbf{F}$  o convertir en código QR  $\mathbf{F}$ .

### <span id="page-40-0"></span>**6.2.2.2 Función Multi-Memoria**

Con la función multi-memoria, los resultados de medición de diferentes programas ("Análisis de gases de combustión", "Medición del CO ambiente", "Presión", "Temperatura") pueden guardarse en un archivo o imprimirse en un informe.

Para esta función, está disponible la opción de "Guardar y Salir." en el **Menú de acceso directo.** La barra verde en el menú de inicio indica que los datos de medición del programa de medición se han almacenado en la memoria temporal y, por lo tanto, pueden realizarse mediciones adicionales. Se pueden almacenar temporalmente un máximo de seis resultados de medición.

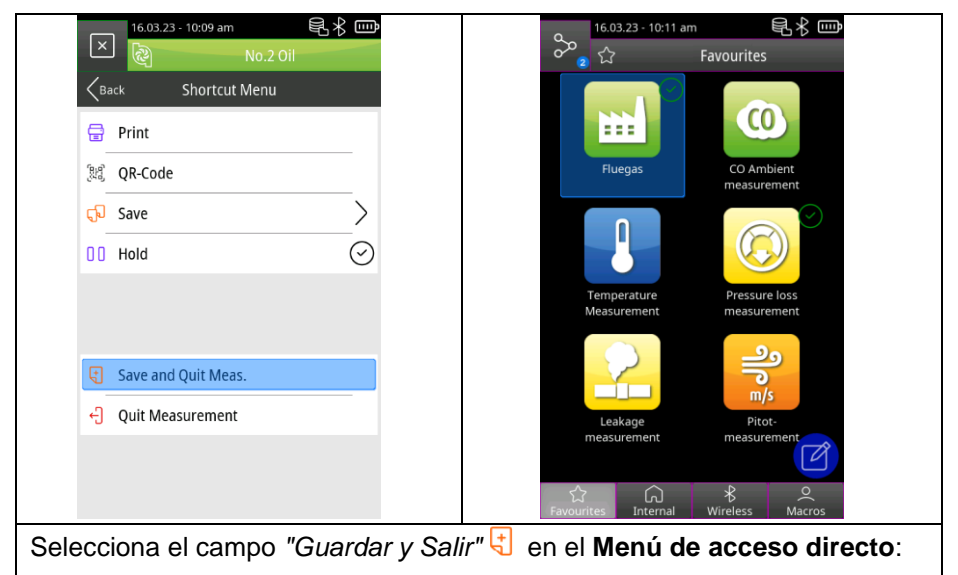

- 1. Abre los programas de medida adicionales y seleccionar *"Save*  and Quit Meas."<sup>[1]</sup> de nuevo.
- 2. Tocar el símbolo <sup>e</sup> en la barra superior y seleccionar el submenú *"Medidas guardadas"* .
- 3. Puedes imprimir los resultados de las mediciones recopiladas, generar un código QR o guardarlos. La última medición guardada o todas las mediciones pueden ser eliminadas.

### <span id="page-41-1"></span><span id="page-41-0"></span>**6.3 Resumen de los programas de medición 6.3.1 Medición de Combustión**

Tocar el icono de **Medición de combustión** o seleccionarlo con la rueda de desplazamiento y confirmar con el botón Acción:

1. Aparece el mensaje: Ajustando equipo con aire limpio.

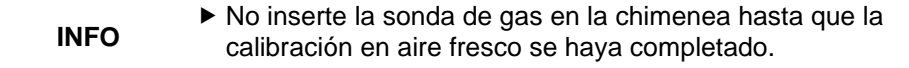

- 2. Seleccionar el combustible adecuado según la lista que aparece, excepto el combustible "Gas Patrón" que es exclusivo para el laboratorio de calibración.
- 3. Leer los valores medidos.

**INFO** ▶ Para obtener resultados de medición utilizables, la duración de la medición de gases combustibles debe ser de al menos 3 minutos y el instrumento debe mostrar valores de medición estables.

### <span id="page-41-2"></span>**6.3.2 Medición del CO ambiente**

### **¡El EUROLYZER® S1 no está diseñado para mediciones relacionadas con la seguridad!**

**PELIGRO**

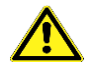

- ▶ La calibración (puesta en marcha) sólo debe realizarse en aire ambiente fresco, libre de contaminantes y CO, es decir, ¡fuera del lugar de medición!
- ▶ Si se detectan concentraciones nocivas de CO, tome inmediatamente las medidas oportunas: Abandone la zona peligrosa, ventile o proporcione aire fresco, advierta a las personas en peligro, apague el calentador, haga que un especialista repare el fallo, etc.

**El incumplimiento de estas precauciones puede provocar la muerte, lesiones graves o daños materiales**.

Tocar el icono **Medición de CO Ambiente** o seleccionarlo con la rueda de desplazamiento y confirmar con el botón Acción:

1. Aparece el mensaje: Ajustando equipo con aire limpio.

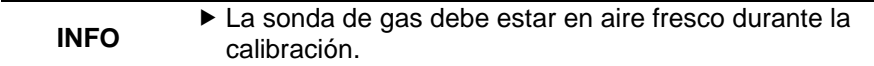

2. Leer los valores medidos.

### <span id="page-42-0"></span>**6.3.3 Medición de la Temperatura**

Tocar el icono **Medición Temperatura** o seleccionarlo con la rueda de desplazamiento y confirmar con el botón Acción:

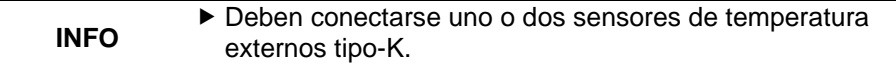

1. Leer los valores medidos.

### <span id="page-42-1"></span>**6.3.4 Medición de la Presión (Opcional)**

Tocar el icono **Medición de la Presión** o seleccionarlo con la rueda de desplazamiento y confirmar con el botón Acción:

1. La puesta a cero de la presión se realiza automáticamente.

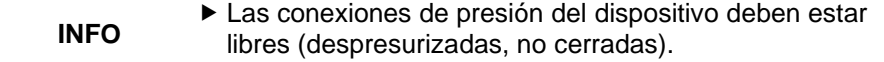

2. Leer los valores medidos.

### <span id="page-42-2"></span>**6.3.5 Medición de la pérdida de presión (Opcional)**

Tocar el icono **Pérdidas P.Medición** o seleccionarlo con la rueda de desplazamiento y confirmar con el botón Acción:

1. La puesta a cero de la presión se realiza automáticamente

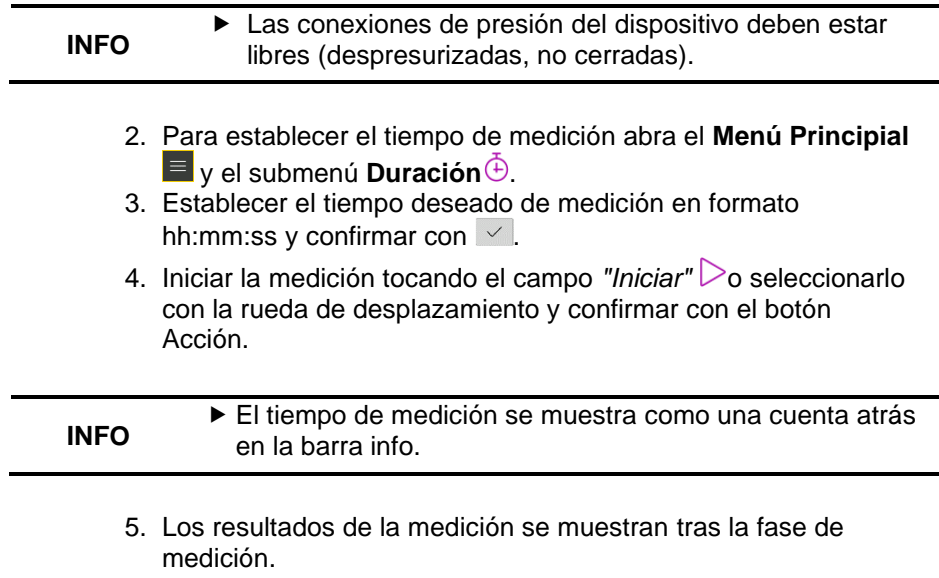

6. En caso de que sea necesario, repetir la medición con *"Reset"* .

### <span id="page-43-0"></span>**6.3.6 Medición de fugas (Opcional)**

La prueba de estanqueidad se utiliza para detectar las fugas más finas. Se testean las tuberías con todos los accesorios, pero sin los aparatos de gas ni los dispositivos de control y seguridad asociados. El medidor de gas puede incluirse en el test. Si es posible, la prueba de estanqueidad debe realizarse antes de enlucir o cubrir las tuberías y de revestir o cubrir las juntas.

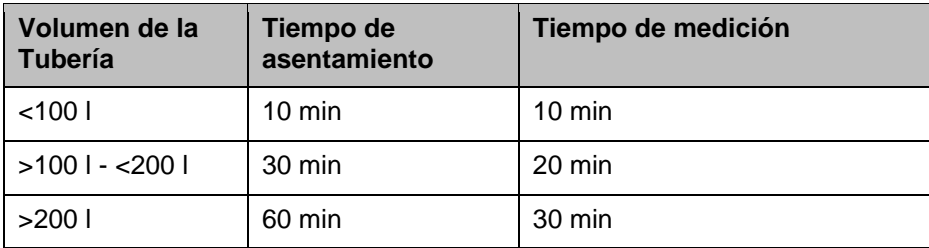

Conectar la válvula de presión (500670) al puerto de presión del EUROLYZER® S1 y abrir la válvula.

Toque el icono **Medición de fugas** o seleccionarlo con la rueda de desplazamiento y confirmar con el botón Acción:

1. La puesta a cero de la presión se realiza automáticamente.

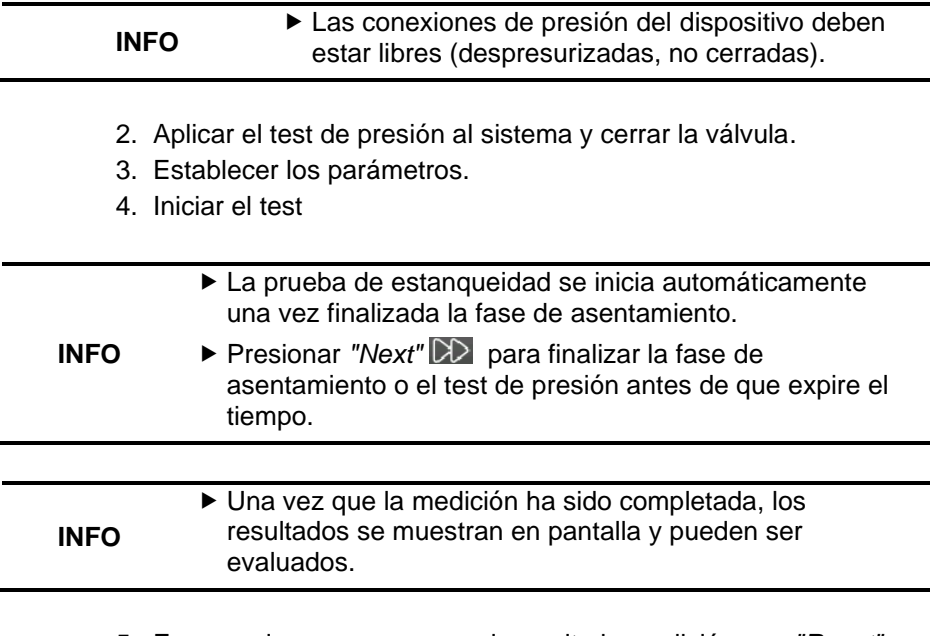

5. En caso de que sea necesario, repita la medición con *"Reset"*  $\sum_{\mathbf{a}}$ 

### <span id="page-44-0"></span>**6.3.7 Medición Pitot (Opcional)**

Conectar la sonda Pitot (500238) a las conexiones de presión.

Tocar el icono **Medición Pitot** o seleccionarlo con la rueda de desplazamiento y confirmar con el botón de Acción:

1. La puesta a cero de la sonda se realiza automáticamente.

**INFO** La sonda Pitot debe ser despresurizada.

2. Para establecer el área del canal de flujo, abrir el **Menú principal** y el submenú **Volumen**

- 3. Seleccionar la forma del canal de flujo.
- 4. Introducir las dimensiones y confirmar con  $\vert \vee \vert$
- 5. Salir del menú principal.
- 6. Leer los valores medidos.

**INFO** Alinear la sonda Pitot con la punta en dirección al flujo

# <span id="page-45-0"></span>**7 Gestión de la batería**

### <span id="page-45-1"></span>**7.1 Modo batería / Modo carga**

Modo batería: La duración de la batería en medición continua depende del modo de visualización seleccionado.

Carga: Unidad de suministro de energía USB externa 100-240 V~/50-60 Hz. Carga inteligente mediante un sistema de gestión de carga integrado.

### <span id="page-45-2"></span>**7.2 Cargar las baterías**

**INFO**

Conectar la unidad de suministro de energía USB del dispositivo a la corriente eléctrica y la unidad de suministro de energía USB al EUROLYZER® S1. La batería también se carga con el EUROLYZER® S1 apagado y el estado de carga se visualiza a través del LED de carga azul. El LED de carga azul se enciende durante el proceso de carga y se apaga cuando la batería está completamente cargada.

- La carga de la batería se inicia automáticamente.
- La batería continúa cargándose y siendo monitoreada por el sistema continuamente incluso durante la operación de medición.
- Tan pronto como la batería se haya cargado completamente cargada y el menú de la batería esté activo, el dispositivo se apagará automáticamente; de lo contrario, el dispositivo cambiará al estado de carga pasiva (carga de mantenimiento).
- ► El analizador de gases combustibles EUROLYZER<sup>®</sup> S1 puede permanecer conectado al cargador durante cualquier período de tiempo después de que el proceso de carga activa haya finalizado sin dañar la batería.

### **Información sobre la batería**

El analizador de gases combustibles EUROLYZER® S1 está equipado con una potente batería de iones de litio. La vida útil y la capacidad de la batería vienen determinadas esencialmente por su comportamiento durante la carga y por el uso del dispositivo. Para que el manejo seguro, el dispositivo dispone de una gestión de carga eficiente y que ahorra batería para todas las situaciones de aplicación.

La pantalla gráfica del estado de carga del analizador de gases de combustión EUROLYZER® S1, que consta de cuatro elementos de un símbolo de batería, permite al usuario evaluar correctamente el estado de la batería. Se detectan cinco estados diferentes de la batería.

Es posible cargar la batería en cualquier momento, siempre y cuando el sistema de gestión de carga reconozca la necesidad de carga complementaria. De lo contrario, la carga de una batería demasiado llena no está habilitada por razones técnicas.

Si la batería está completamente descargada, el sensor de oxígeno requerirá un tiempo de recuperación de aproximadamente una hora al recargar la batería.

El funcionamiento del dispositivo por debajo de +5°C reduce notablemente la vida útil de la batería de iones de litio.

### <span id="page-46-0"></span>**8 Mantenimiento**

Se recomienda realizar una inspección anual al EUROLYZER® S1 por un centro de servicio autorizado.

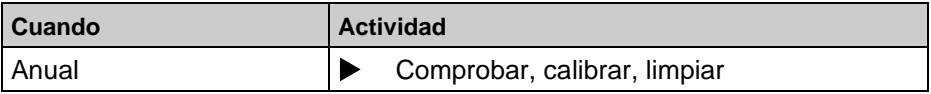

### **Cambiar la batería**

Por razones técnicas, una batería usada sólo puede ser sustituida por el fabricante o por un servicio técnico autorizado.

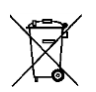

 Para proteger el medio ambiente, las pilas recargables no deben desecharse con la basura doméstica. Lleve las pilas recargables usadas a un punto de recogida o a un punto de venta.

# <span id="page-47-0"></span>**9 Solución de problemas**

Los trabajos de reparación sólo pueden ser realizados por personal cualificado y especialmente formado.

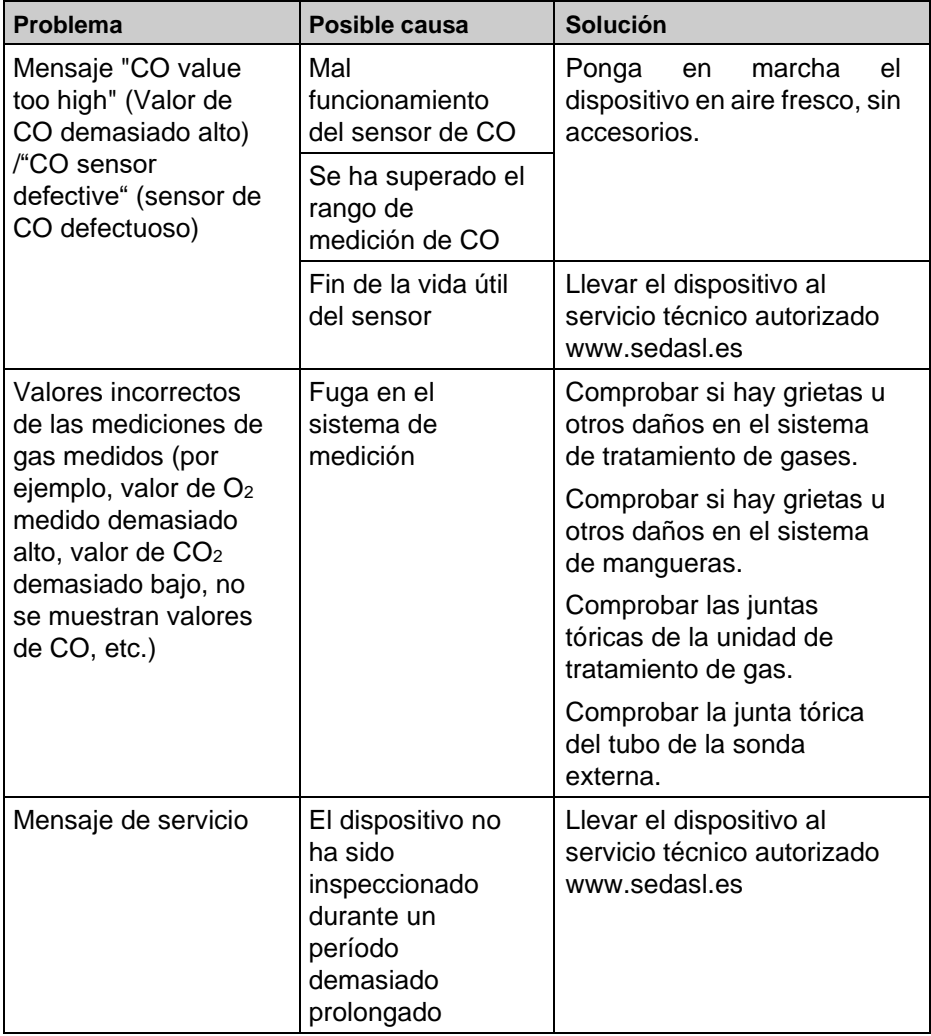

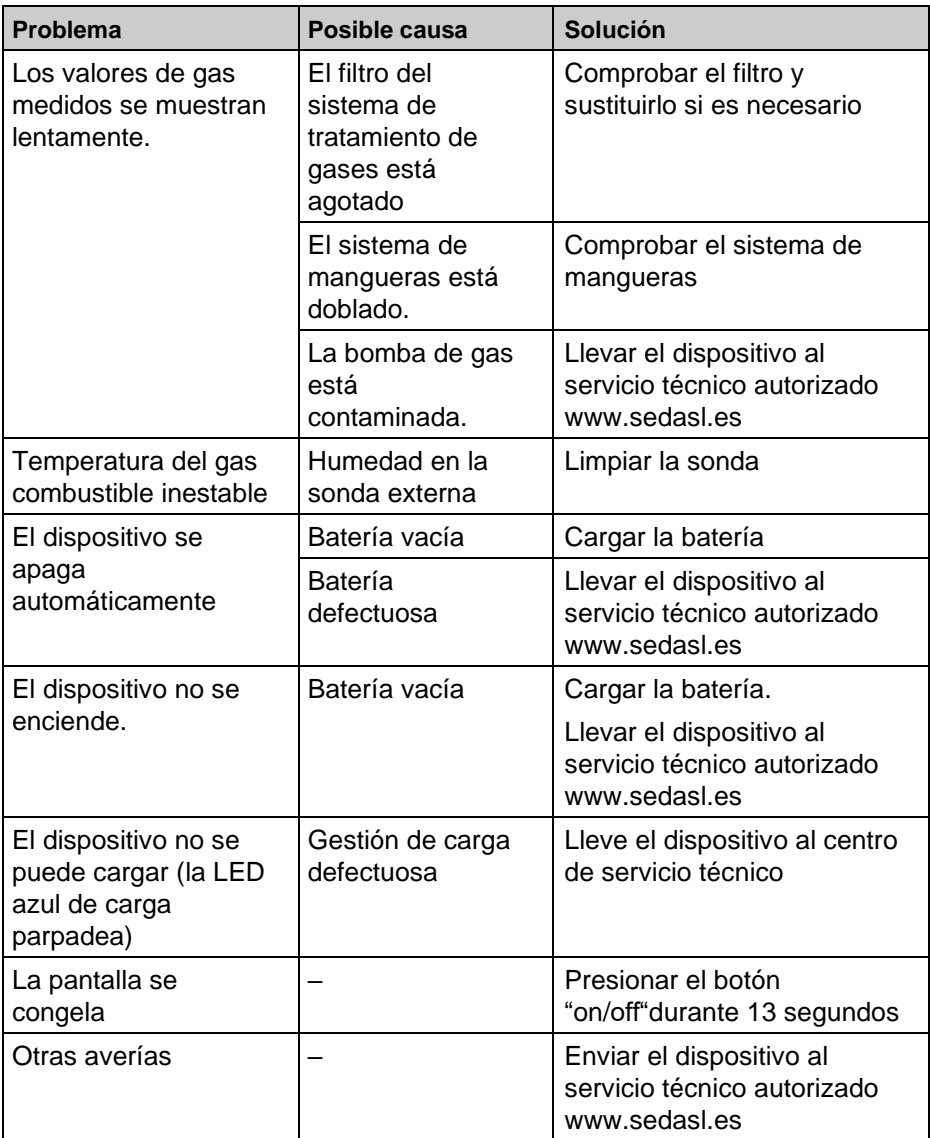

# <span id="page-48-0"></span>**10 Apagado y devolución**

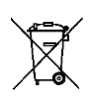

 Para proteger el medio ambiente, este dispositivo **no** debe desecharse junto con la basura doméstica normal. Elimine el dispositivo de acuerdo con las condiciones y directivas locales.

Este aparato está compuesto por materiales que pueden ser reutilizados por empresas de reciclaje. Los componentes electrónicos se pueden separar fácilmente y el dispositivo está compuesto por materiales reciclables.

Si no tiene la posibilidad de desechar el dispositivo usado de acuerdo con la normativa medioambiental, póngase en contacto con nosotros para conocer las posibilidades de devolución.

# <span id="page-49-0"></span>**11 Recambios y accesorios**

El recipiente de condensados protege al analizador de combustión contra componentes perturbadores como el polvo, partículas del humo y los condensados.

Un recipiente de condensados en buen estado es un protector del analizador de gases de combustión contra la suciedad y una parte importante de la medición de los gases de escape.

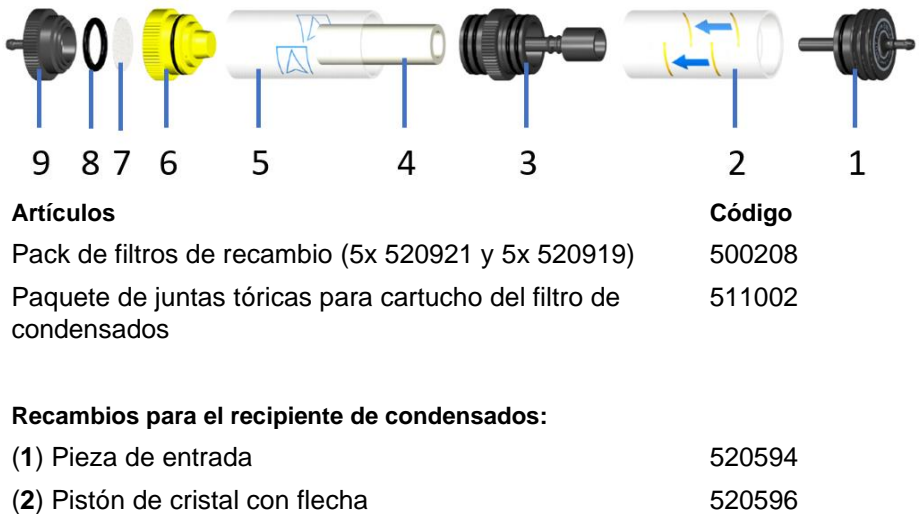

(3) Pieza central con piezas del cilindro 621990

- (**4**) Filtro fino Infiltec de partículas 520919
- (5) Pistón de cristal con logo 621778
- (6) Pieza intermedia 620592
- (**7**) Filtro de disco de Teflón de 23.5 mm 520921
- (**8**) Junta tórica de 18 x 3 520365
- (**9**) Pieza de salida 520591
- Compruebe la funcionalidad del filtro de partículas, del disco filtrante y de la ampolla de vidrio, así como la integridad de las juntas tóricas. Después de la medición, desconecte la sonda del producto, drene los condensados y reemplace los filtros usados.
- ▶ Cuando se vuelvan a encajar todas las piezas, fíjese de ponerlas en el mismo orden y piense que este recipiente tiene una posición. Fijarse bien en las flechas, ya que si se pone al revés no realizará su correcta función.

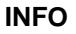

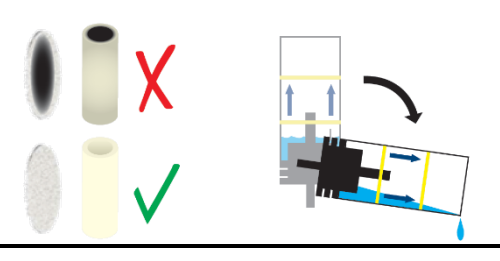

# <span id="page-50-0"></span>**12 Garantía**

La garantía del fabricante de este producto es de 12 meses a partir de la fecha de compra. Esta garantía será válida en todos los países en los que el fabricante o sus distribuidores autorizados vendan este dispositivo.

# <span id="page-50-1"></span>**13 Copyright**

El fabricante posee los derechos de autor de este manual. Queda prohibida la reimpresión, traducción o copia total o parcial de este manual sin el consentimiento previo por escrito.

Nos reservamos el derecho a realizar modificaciones técnicas con referencia a las especificaciones e ilustraciones de este manual.

# <span id="page-50-2"></span>**14 Satisfacción del cliente**

La satisfacción del cliente es nuestro principal objetivo. Por favor, póngase en contacto con nosotros si tiene alguna pregunta, sugerencia o algún problema en relación con su producto.

Para ayudarnos a ser más eficientes con nuestros productos y servicios pueden cumplimentar el siguiente cuestionario en este enlace: [Cuestionario](https://docs.google.com/forms/d/e/1FAIpQLSdahyS-mob3R0ROaUZv5-cSTVA7OJqipvy3VI8QhS1thn3iXg/viewform)

## <span id="page-51-0"></span>**15 Direcciones**

La dirección para sus consultas en España es:

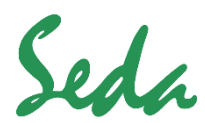

### **Sistemas Electrónicos de Detección y Análisis, S.L.**

Paseo de los Ferrocarriles Catalanes, Nº 27 08940 Cornellà de Llobregat Barcelona Tel:+34 93 377 46 01 WhatsApp: 667 729 859 (consultas técnicas) e-mail.- [info@sedasl.es](mailto:info@sedasl.es) web.- [www.sedasl.es](http://www.sedasl.es/)

#SeSeda

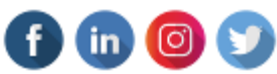

Escanea este código QR para obtener los enlaces de nuestras redes sociales y bonus especiales:

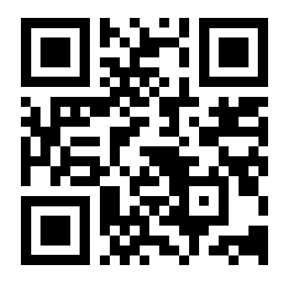